# **WinAuditor METHODE PAPERLESS**

## <span id="page-0-1"></span><span id="page-0-0"></span>**Ter inleiding.**

We leven in het digitaal tijdperk, maar gelukkig hoeft daarom nog niet alles gedigitaliseerd te worden.

Toch is het logisch dat men in een wereld waar tijdwinst en kostenvermindering centraal staan, gebruik maakt van nieuwe technologieën om het dagelijks leven beter te maken. Als onaangename en steeds terugkerende taken eenvoudiger kunnen, gebeurt dat uiteindelijk ook.

In het licht van die evidentie hebben wij ons de vraag gesteld « Kunnen we het boekhouden door middel van dat soort technieken vereenvoudigen ? ».

Om op die vraag het antwoord te vinden, hebben wij ons eigen administratief en boekhoudkundig beheer aangepast door systematisch na te gaan in hoeverre het gebruik van digitale technieken van belang kan zijn. Elke procedure, elke handeling is geanalyseerd in functie van een mogelijke vereenvoudiging, maar dan wel met behoud van een benadering die nauw bij de klassieke methode aansluit.

Ook het wettelijk aspect werd uiteraard gevrijwaard. De wetgever vergemakkelijkt trouwens het gebruik van digitale technieken sinds 2013 *(Omzendbrief AAF nr. 2/2013 dd. 23/01/2013 (AAF/2011- 0272))*

#### <http://www.efactuur.belgium.be/wetgeving>

Ook Europa heeft zijn Lidstaten verzocht een doelstelling te hanteren om 50% van de facturenstroom tussen ondernemingen (B2B) elektronisch te laten verlopen vanaf 2020. Daartoe ondertekende de DAV (Dienst Administratieve Vereenvoudiging) een overeenkomst met de voornaamste Belgische boekhoudprogramma's, waarbij ook WinAuditor, waarin deze zich voornemen alles in het werk te stellen om die doelstelling te verwezenlijken.

Onze « Paperless » methode biedt vandaag de volgende mogelijkheden :

- Ontvangen van inkomende (aankoop-) facturen in PDF of e-FFF formaat.
- Betalingen, uitvoer van het SEPA bestand en archivering van de betaalopdrachten.
- Invoer van bankjournalen via CODA bestanden en archivering van verantwoordingsstukken.
- Invoer van diverse loonverrichtingen via het sociaal e-FFF protocol of SODA bestanden.
- Verzenden van uitgaande facturen per e-mail in e-FFF en/of PDF formaat.

# <span id="page-0-2"></span>**Efficiëntie van de PAPERLESS-methode**

Sinds 2014 voeren wij onze eigen boekhouding (WinAuditor bvba) aan de hand van deze methode. Onze conclusies luiden als volgt :

- Ruimtebesparend, de vijf grote ringmappen per jaar zijn vervangen door één enkele ringmap waarin drie jaar kunnen worden ondergebracht.
- Vlot te raadplegen, toegang tot het boekhouddossier biedt automatisch ook toegang tot gearchiveerde documenten, aankoopfacturen, verantwoordingsstukken voor uitgaven, diverse loonverrichtingen, bestel- en leveringsbonnen.
- Tijdbesparend, van zodra een document is ingevoerd in het dossier, moet voor de verwerking daarvan geen informatie meer worden ingevoerd.

Ondertussen hebben al meerdere gebruikers van WinAuditor de stap gezet en alle feedback die we hierover krijgen is positief.

## <span id="page-1-0"></span>**Basisvereisten**

#### <span id="page-1-1"></span>**Scanner**

Zodra u beslist hebt om « Paperless » te gaan, bestaat uw eerste initiatief erin uw leveranciers te vragen om hun facturen voortaan in een elektronisch formaat te versturen.

Vandaag kijken de meeste leveranciers tevreden terug op dit verzoek omdat de nieuwe situatie ook hun kosten en verwerking vermindert.

De leveranciers die gebruikmaken van één van de programma's die vermeld staan op de website [www.e-fff.be](http://www.e-fff.be/) voor de uitvoer van hun facturen kunnen u deze normaal gezien toesturen in e-fff formaat, wat de verwerking van de facturen voor u aanzienlijk vereenvoudigt.

Maak u geen illusies, er zullen nog lang leveranciers zijn die in de technische onmogelijkheid verkeren om hun facturen langs elektronische weg te versturen. Die facturen moeten wel worden gescand.

Dat geldt ook voor andere verantwoordingsstukken zoals de « parkeerforfaits » die u al eens onder de ruitenwissers vindt, betalingsverzoeken (gemeentebelasting, verkeersbelasting, enz.).

Daarom adviseren wij de aankoop van een scanner die op zijn minst over de volgende functies beschikt :

- De aangemaakte bestanden moeten « leesbaar PDF » formaat hebben van minstens 200dpi.
- Met een scanner die meerdere bladzijden recto-verso kan verwerken, wint u veel tijd.
- Met een kleinere omvang kunt u de scanner steeds bij de hand houden.
- Als u een doelbestand kun invoeren, is dat ook een voordeel omdat de gescande documenten onmiddellijk op de juiste plaats terechtkomen..

Wij hebben gekozen voor een scanner Epson GT-S85, die aan al deze voorwaarden voldoet.

#### <span id="page-1-2"></span>**Dubbel scherm**

Wij raden aan gebruik te maken van twee schermen, ook al lukt het ook om te werken met één enkel scherm. Het is een kwestie van comfort. Wij hebben van bij de aanvang gekozen voor twee schermen om op het ene de klassieke presentatie van WinAuditor te behouden en op het tweede documenten op te roepen voor de duidelijkheid van de gebruiker.

#### <span id="page-1-3"></span>**Internet**

Zoals we verder nog zullen zien, worden alle documenten die verband houden met het boekhouddossier opgeslagen in de « Cloud ». Daarom is het noodzakelijk dat u over een internetaansluiting van hoge kwaliteit beschikt.

## <span id="page-1-4"></span>**Aankopen – Inkomende facturen**

#### <span id="page-1-5"></span>**Keuze van de methode.**

Voor de verwerking van de facturen hebben wij in twee methodes voorzien :

- Onmiddellijke boeking, wat veronderstelt dat de goedkeuring en de eventuele betaling gebeuren buiten WinAuditor
- Boeking vóór de verrekening, de methode met de grootse tijdwinst.

## <span id="page-2-0"></span>**Aankopen – onmiddellijke boeking.**

Deze methode zal worden gekozen door de fiduciaires die de aankopen van hun klanten invoeren. Het is evident dat wanneer de boekhouder de facturen van zijn klant binnenkrijgt (schoenendoos) deze normaal gezien reeds zijn betaald en goedgekeurd door de klant.

Facturen in PDF of e-FFF formaat worden opgeslagen in een invoerlijst, bijvoorbeeld : …\INBOX\AANKOPEN.

In WinAuditor opent u het « documentenbeheer » zoals bij de klassieke invoer van aankopen vanuit het menu « Boekhouding » - « Documenten ».

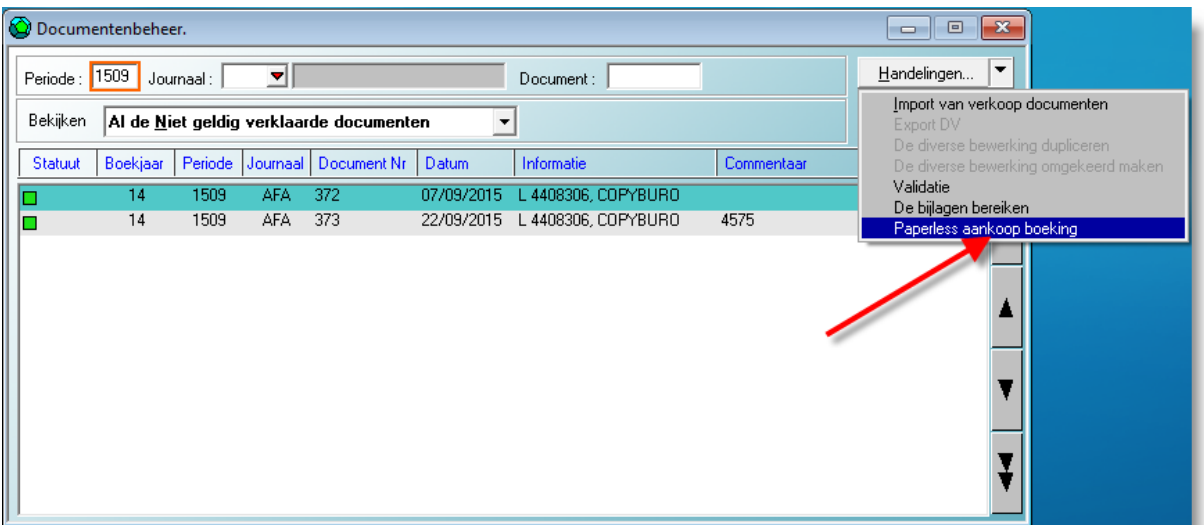

Met de knop verrichtingen start u met het invoeren van de aankopen.

Vervolgens moet de bestandenlijst geselecteerd worden waar de facturen worden ondergebracht in afwachting van de boeking.

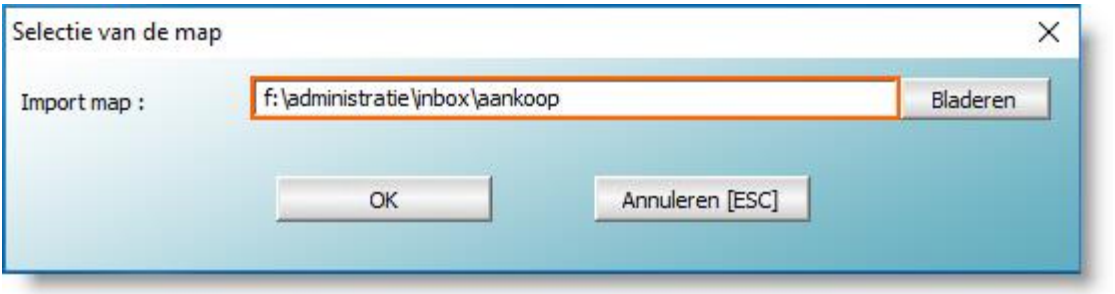

Het vervolg is klassiek, met dat verschil dat de facturen die zich in de geselecteerde bestandenlijst bevinden, onder elkaar worden opgelijst, maar wel in willekeurige volgorde. Daarom geniet het de voorkeur in deze lijst enkel de facturen op te nemen die tot dezelfde boekingsperiode behoren (maand of kwartaal).

Wanneer een welbepaalde factuur niet tijdens de geselecteerde boekingsperiode moet worden verrekend, dan volstaat het om de factuur (of het document) gewoon te negeren.

In functie van het formaat van de elektronische factuur stelt WinAuditor bij de invoer een aantal elementen voor.

 e-FFF formaat : alle bestanddelen van de hoofding van de factuur worden vooraf ingevoerd, het volstaat om het voorstel te aanvaarden.

 PDF formaat : de leverancier, de datum en de vervaldatum worden voorgesteld, maar moeten gecontroleerd worden.

## <span id="page-3-0"></span>**Aankopen – verwerking vóór de boeking**

Zoals we zullen zien, boekt u met deze methode de grootste tijdwinst.

Waarom op zoek gaan naar een tweede methode.

Bij analyse van de facturenstromen na ontvangst (in de brievenbus of in een e-mail) blijken tot aan de eigenlijke boeking de volgende stappen te worden doorlopen :

- Na opening van de omslag worden de facturen doorgaans apart gelegd in een bak of een andere voorlopige ordeningsplek. Facturen die per e-mail binnenkomen, worden afgedrukt en op gelijkaardige wijze samengebracht.
- Een aantal van deze facturen vereisen een snelle betaling (elektriciteit, internet) op straffe van afsluiting van de dienst of kosten voor betalingsachterstand. Deze facturen worden apart gehouden voor een snelle verwerking.
- Afhankelijk van de omvang en het beleid van de onderneming moeten de facturen goedgekeurd worden vóór ze mogen worden betaald.
- Voorafgaand aan de boeking wordt de stapel facturen nog eens volgens periode en soms zelfs volgens datum gesorteerd.

Kortom, een inkomende factuur die eerst betaald en vervolgens geboekt moet worden, vereist dat op drie plaatsen dezelfde gegevens worden ingevoerd :

- Bij het opmaken van de storting : selecteren van leverancier, bedrag, datum, mededeling.
- Bij de invoer : alle factuurgegevens
- Bij de invoer van de banken : de leverancier moet worden geselecteerd om de factuur af te boeken.

Laten we eens kijken hoe dat kan vereenvoudigd worden.

- Bij het openen van de omslag worden de inkomende facturen gescand en zoals we reeds eerder hebben vermeld (Basisvereisten-Scanner) dient de scanner het document onder te brengen in de bestandenlijst …INBOX\AANKOPEN. Facturen die via e-mail binnenkomen, worden eveneens in die lijst opgeslagen en hoeven dus niet meer afgedrukt te worden !
- De facturen kunnen nu in WinAuditor worden ingevoerd. Tijdens deze invoerfase kan worden aangegeven welke de betalen facturen zijn. Op dat moment kan met één enkele verrichting een SEPA-betalingsbestand worden aangemaakt met alle facturen die voor betaling zijn gevalideerd.
- Bij de boeking worden de facturen gepresenteerd op factuurdatum. De hele informatie van de hoofding die bij de invoer in WinAuditor zijn vermeld, hoeft niet opnieuw te worden ingevoerd.

Met deze methode gebeurt de betaling, de invoer en het matchen dus met één enkele gegevensinvoer.

#### Hoe verloopt dit in de praktijk ?

De binnenkomende facturen op papier worden gescand en in de bestandenlijst …INBOX\AANKOPEN ondergebracht. De facturen die via e-mail zijn ontvangen, worden eveneens in die lijst opgeslagen.

Ga in WinAuditor naar het menu « Boekhouding »-« Ontvangst van inkomende facturen » en klik op de knop « Invoeren ».

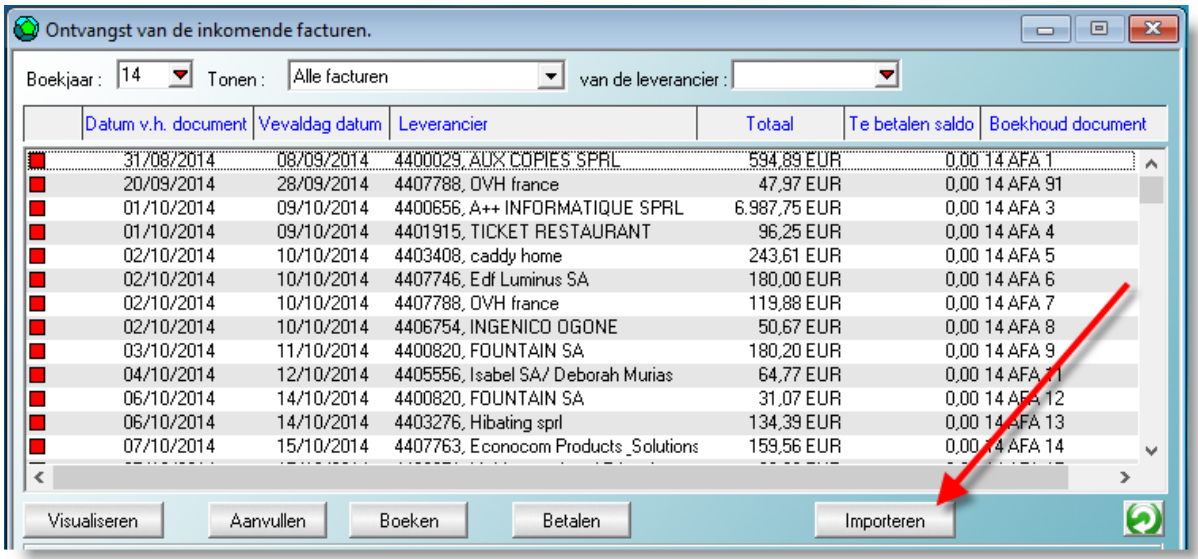

Selecteer of bevestig de bestandenlijst waar uw inkomende facturen zijn samengebracht. WinAuditor bewaart deze selectie, u hoeft ze enkel bij de eerste invoer aan te geven.

WinAuditor stelt vervolgens voor om alle facturen in te voeren die zich in de bestandenlijst bevinden. Het invoerscherm voor een factuur ziet er als volgt uit.

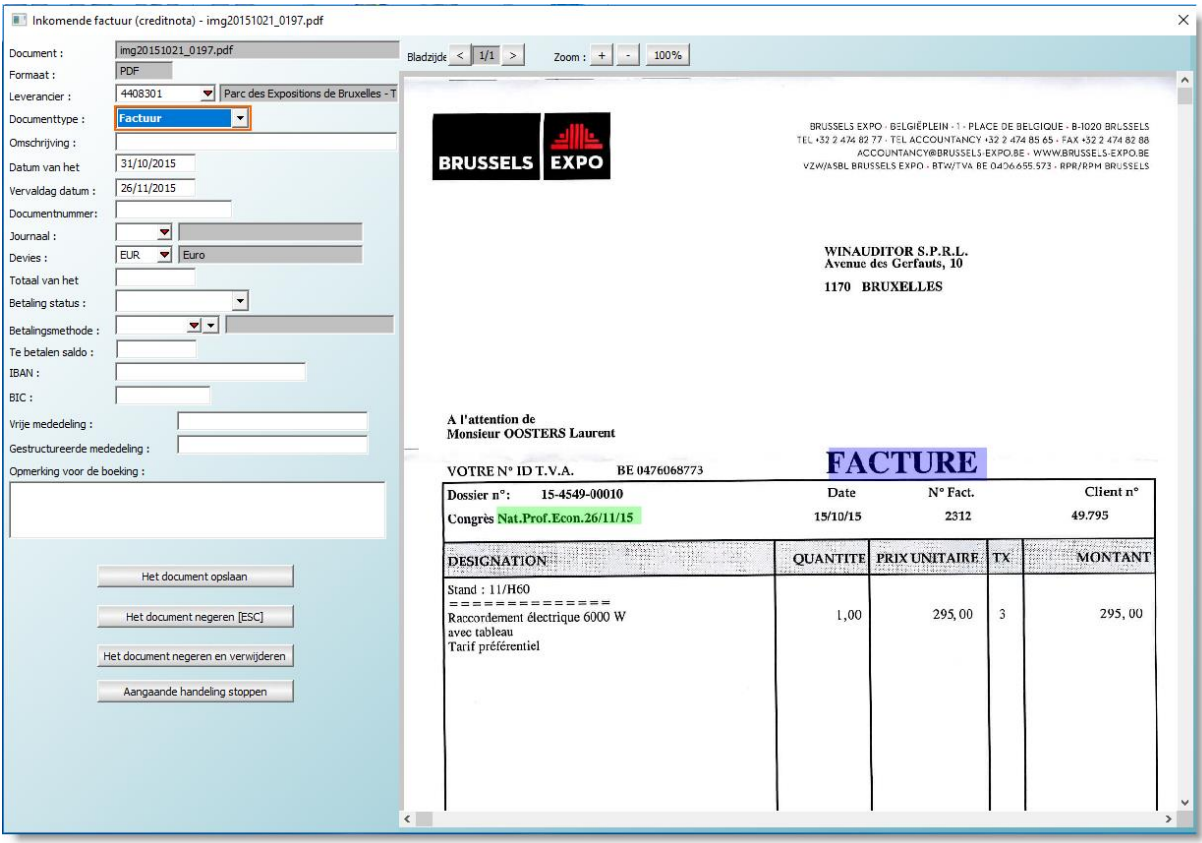

De linkerkant van het scherm dient om factuurgegevens in te brengen of te bevestigen.

#### **Document**

Vermeldt de naam van het document zoals dit voorkomt in de invoerlijst.

#### **Formaat**

Vermeldt het formaat van het UBL (e-FFF) of PDF bestand.

#### **Leverancier (\*)**

WinAuditor stelt de leverancier voor. Verbeter dit voorstel in functie van de overeenstemming tussen IBAN die zich op de factuur bevinden en de IBAN vermeld in de leveranciersfiches. De invoer van de banken via CODA bestanden verbetert aanzienlijk de herkenning.

#### **Type document (\*)**

Selecteer « Factuur » of « Kredietnota ». Deze keuze wordt voor volgende documenten automatisch herhaald.

**Omschrijving** Vermeld eventueel een interne referentie

#### **Datum van het document (\*)**

WinAuditor stelt een datum voor, verbeter indien nodig.

#### **Vervaldatum (\*)**

WinAuditor stelt een datum voor, verbeter indien nodig.

#### **Documentnummer (\*)**

Vermeld het factuurnummer van de leverancier.

#### **Journaal**

Vermeld in welk aankoopjournaal de boeking moet gebeuren. Deze keuze wordt voor volgende documenten automatisch herhaald.

#### **Valuta (\*)**

Vermeld de munteenheid waarin de factuur is uitgedrukt. Deze keuze wordt voor volgende documenten automatisch herhaald.

#### **Totaal voor het document (\*)**

Vermeld het totaal bedrag incl. BTW.

#### **Statuut van de betaling**

Selecteer één van deze drie mogelijkheden :

- Te betalen, als deze factuur via WinAuditor moet worden betaald. Wenst u de factuur buiten WinAuditor om te betalen, selecteer dan « Reeds betaald » of « Niet betalen »
- Reeds betaald
- Niet betalen

#### **Betalingswijze**

Indien de factuur reeds betaald is, selecteert u de betalingswijze. Dit zal de afstemming tussen de kredietkaartuittreksels en de facturen vergemakkelijken.

#### **Te betalen saldo (\*)**

WinAuditor stelt het totale factuurbedrag voor. Verbeter indien nodig, bijvoorbeeld als reeds een voorschot is betaald.

#### **IBAN – BIC (\*)**

WinAuditor stelt de IBAN (of één van de IBAN) voor die op de factuur vermeld staat. Verbeter indien nodig.

#### **Vrije mededeling (\*)**

Indien de factuur geen gestructureerde mededeling vermeldt, stelt WinAuditor als vrije mededeling het factuurnummer voor. Verbeter indien nodig.

#### **Gestructureerde mededeling (\*)**

Indien een gestructureerde mededeling op de factuur vermeld staat, stelt WinAuditor deze voor.

#### **Opmerking voor de boeking**

Hier kunt u een commentaar vermelden die zichtbaar blijft bij de boeking van de factuur. Dit is doorgaans een boodschap voor de persoon die de boeking uitvoert.

De gegevens met een **(\*)** worden automatisch voorgesteld als de inkomende factuur een UBL – e-FFF formaat heeft.

#### Keuze van de verrichtingen :

#### **Het document opslaan**

Bij het opslaan van het document gaat WinAuditor automatisch over tot de invoer van het volgende document.

#### **Het document negeren**

Deze keuze maakt u wanneer u moeilijkheden ondervindt om het document in te voeren. Het geniet dan de voorkeur naar het volgende document over te gaan. U dient hierop later uiteraard terug te komen.

#### **Het document negeren en wissen**

Deze keuze maakt u als het voorgestelde document niets met het dossier te maken heeft (fout bij het scannen) of als een factuur tweemaal voorkomt in het scanningsbestand.

#### **Lopende verrichtingen stopzetten**

Deze verrichting onderbreekt het invoerproces.

#### Aanvullende verrichtingen

Als een factuur uit meerdere pagina's bestaat, dat kunt u deze scrollen met behulp van de knoppen :

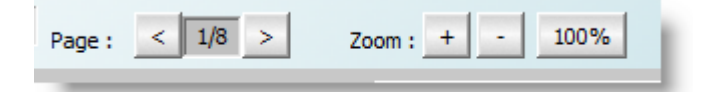

Er kan ook worden ingezoomd en vervolgens teruggekeerd naar het oorspronkelijke « 100% » formaat.

#### Opmerkingen

De reeds verwerkte documenten worden automatisch ondergebracht in een subdirectory « WinAuditor e-Invoices Imported ». Zo blijft er een zeer duidelijk onderscheid bestaan tussen de documenten die wachten op invoering in WinAuditor en de reeds ingevoerde documenten.

De genegeerde documenten blijven in de bestandenlijst aanwezig en worden bij een volgende invoer opnieuw voorgesteld.

De « Genegeerde en gewiste » documenten worden naar een subdirectory « Deleted » verplaatst.

In de subdirectories « WinAuditor e-Invoices Imported » en « Deleted », maakt WinAuditor een nieuw subdirectory aan voor elke invoersessie. Dit vergemakkelijkt eventueel opzoekwerk nadien.

De ingevoerde facturen hebben een statuut  $\square$ , de reeds geboekte facturen een statuut . $\square$ .

Ingevoerde facturen die niet betaald hoeven te worden, hebben een statuut . de facturen die nog wachten op betaling hebben een statuut □

Alle ingevoerde facturen worden gerangschikt volgens factuurdatum. Ze beschikken nog niet over een interne factuurdatum. Het statuut van deze facturen kan worden gelijkgesteld met dat van facturen die bij de klassieke methode zijn samengebracht in een ringmap (of in een bak) maar nog niet verrekend zijn.

Waarin verschilt dit met de klassieke methode :

- De facturen zijn al volgens datum gerangschikt. Bij de boeking zal dus geen enkele factuur van maart worden voorgesteld zolang deze van februari nog niet zijn verwerkt.
- Als dat nodig is, kunnen één of meerdere verantwoordelijken de facturen goedkeuren vóór men tot betaling overgaat.
- De betaling van facturen die nog betaald moeten worden, is zeer eenvoudig, en gebeurt als volgt.

#### Betaling van facturen

In hetzelfde invoerscherm kunt u de facturen filteren om alleen de documenten ter beschikking te krijgen die betaald moeten worden.

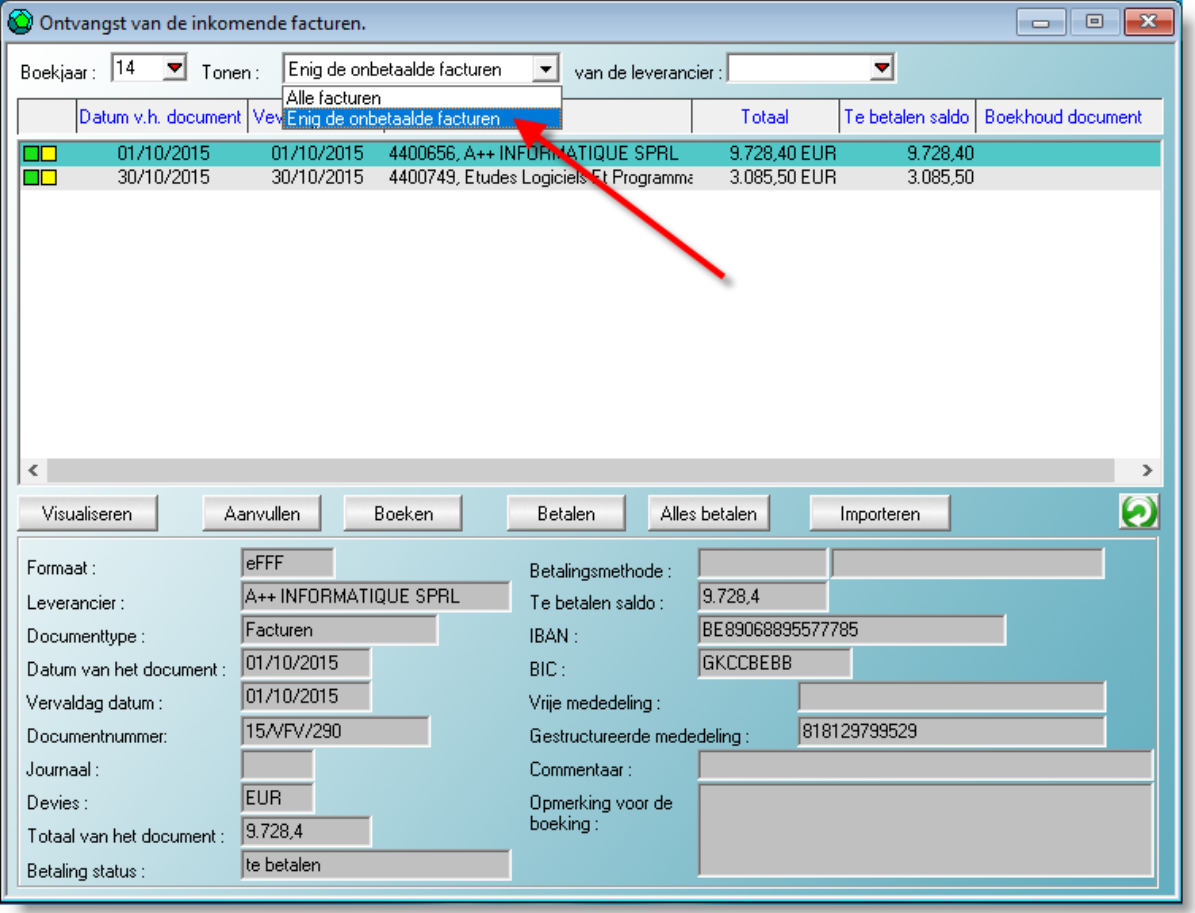

Bovendien hebt u daarbij de keuze : enkel bepaalde facturen betalen ofwel « Alles betalen ».

Als u minstens één te betalen factuur geselecteerd hebt, opent automatisch het volgende scherm.

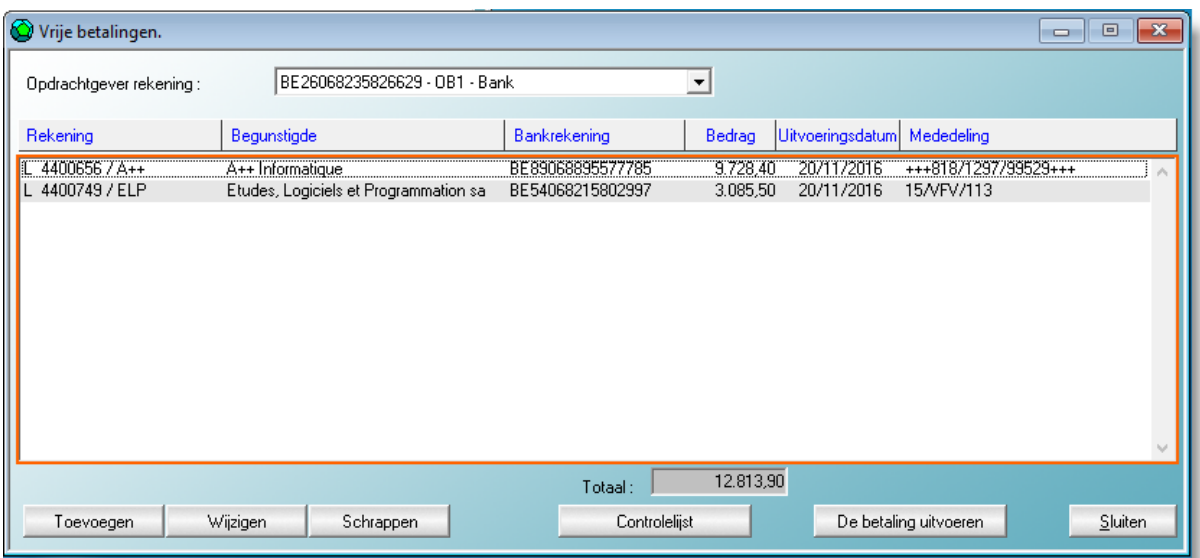

In het invoerscherm is het statuut van de facturen gewijzigd van  $\square$  naar  $\square$ .

Vervolgens maakt u met de knop « Betaling uitvoeren » een SEPA betalingsbestand aan dat u kunt invoeren en ondertekenen in uw banksoftware. Na deze verrichting wijzigt het statuut van de facturen in het invoerscherm van  $\Sigma$  naar het  $\Sigma$  statuut, wat betekent dat de betaling is uitgevoerd.

Daarmee zijn we terug in het invoerscherm en zijn andere verrichtingen mogelijk op ingevoerde facturen.

#### **Bekijken**

Hiermee bekijkt u de factuur.

#### **Aanvullen**

Heropent het scherm waarin u elementen van de factuur kunt invoeren of aanvullen.

#### **Boeken**

Leidt tot de toevoeging van het aankoopdocument op basis van de geselecteerde factuur. Tijdens deze verrichting wordt de factuur als zodanig in de boekhouding geïdentificeerd met zijn eigen nummer. Aangezien alle elementen van de factuurhoofding al zijn overgenomen tijdens de invoerfase moet nu enkel nog de boekhoudkundige verwerking aangegeven worden.

Kortom, door één enkele keer de factuurgegevens te vermelden, is het volgende gebeurd :

- Ordening en archivering.
- **•** Goedkeuring
- Betaling
- Boeking

Nadien, bij het raadplegen van de boekhouding ziet u bij het raadplegen van een detail van een leveranciersrekening of van een algemene rekening automatisch de facturen op uw tweede scherm.

## <span id="page-8-0"></span>**Betalingen – Gegroepeerde stortingen**

We hebben gezien dat aankoopfacturen die in WinAuditor zijn ingevoerd, betaald kunnen worden vóór ze zijn geboekt. Daartoe is automatisch een scherm « Vrije betalingen geopend ».

Deze functie kan worden gebruikt om andere betalingen uit te voeren zoals bijvoorbeeld :

- BTW-voorschot
- Lonen
- Taksen
- Parkingticket
- Belastingen.
- Terugbetaling aan klanten van teveel betaalde bedragen.
- Voorschotten.
- Huurgelden
- Enz.

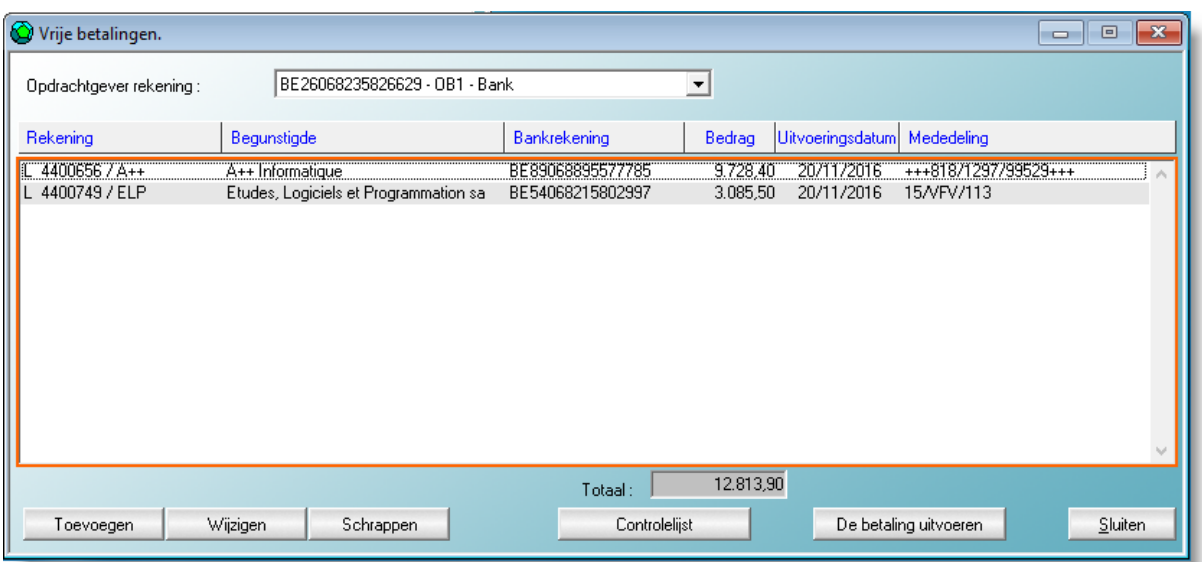

De keuze van de rekening van de opdrachtgever wordt gemaakt door een bankrekening van het dossier te selecteren.

Vervolgens kan een storting toegevoegd, gewijzigd of gewist worden.

Wanneer alle stortingen zijn toegevoegd, kan een controlelijst worden afgedrukt en de betaling uitgevoerd.

#### Hoe werkt het

WinAuditor brengt een IBAN-BIC combinatie samen met een algemene rekening, een klantenrekening of een leveranciersrekening.

Als een IBAN met een algemene rekening wordt gecombineerd, kan hieraan een naam worden verbonden om gemakkelijker terug te vinden welke IBAN moet worden gebruikt. Dit zal het geval zijn voor de lonen, waar de algemene rekening 455000 zal worden verbonden aan de verschillende IBAN van de personeelsleden, waarbij dan telkens de naam en voornaam van het personeelslid vermeld wordt in de naam van hun IBAN, bijvoorbeeld :

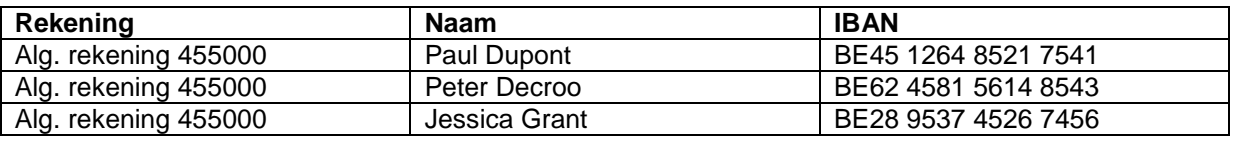

#### Toevoeging van een storting

Een storting kan worden toegevoegd door de bankrekening van de begunstigde te selecteren. WinAuditor beschikt over een zeer krachtige zoekfunctie, het volstaat om een deel van de naam van de klant of leverancier, van de naam van de algemene rekening of van de IBAN in te tikken om een zoekfilter te starten. Naarmate de zoekopdracht vordert, wordt de lijst met mogelijkheden korter tot de gewenste begunstigde gevonden is.

Als we in ons voorbeeld het woord « huur » intikken, biedt de voorgestelde lijst nog slechts twee rekeningen, de ene om de huur van de opslagplaats te betalen en de andere voor de exploitatiezetel. Nu moet enkel nog de huur geselecteerd worden die u wenst te betalen.

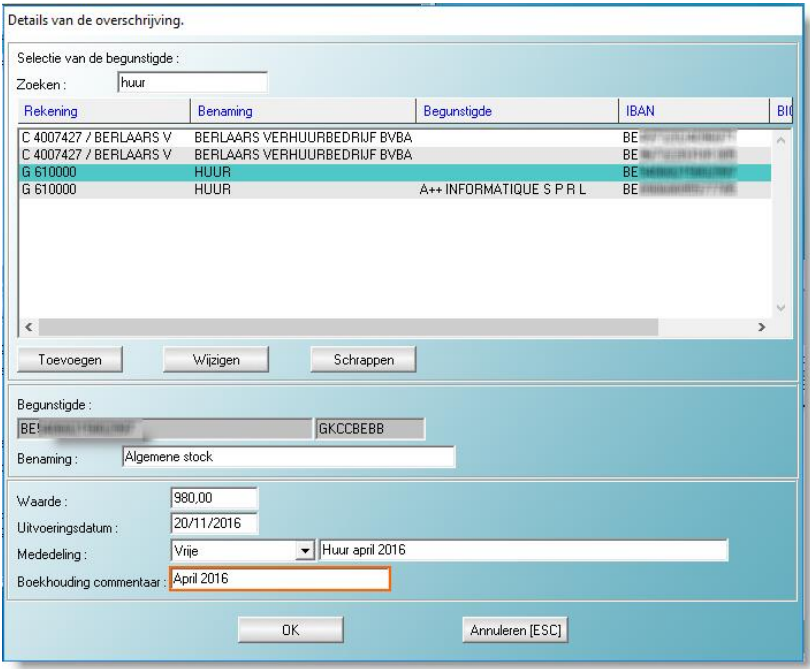

Nu de rekening van de begunstigde geselecteerd is, moeten enkel de andere gegevens van de storting worden aangevuld.

#### **Naam**

WinAuditor stelt de naam van de begunstigde voor, die u verbetert indien nodig. De wijziging wordt automatisch opgeslagen. De namen die naar klanten en leveranciers verwijzen, kunnen niet gewijzigd worden.

#### **Bedrag**

Vermeld hier het te betalen bedrag.

#### **Mededeling**

Vermeld hier de vrije of gestructureerde mededeling die op de storting moet voorkomen.

#### **Commentaar boekhouding**

Vermeld de commentaar die aan de boeking moet worden verbonden.

#### Toevoeging van een begunstigde

Indien nodig kan een begunstigde worden toegevoegd.

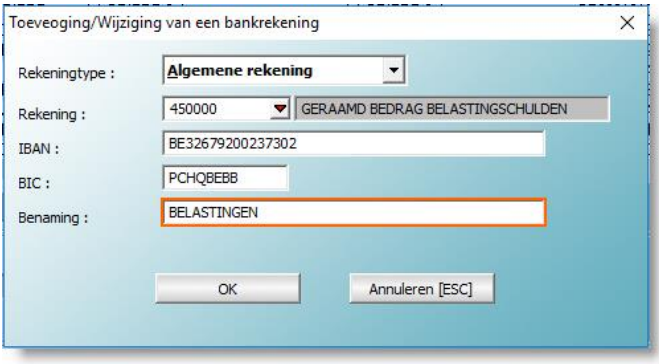

#### **Soort rekening**

Kies het soort rekening dat aan de begunstigde moet worden verbonden :

- Algemene rekening
- Klantenrekening
- Leveranciersrekening

#### **Rekening**

Selecteer de rekening die aan de begunstigde moet worden verbonden.

#### **IBAN – BIC**

Vermeld hier IBAN en BIC.

#### **Naam**

Voor algemene rekeningen vermeldt u de naam waarmee u de juiste begunstigde kunt onderscheiden van de andere begunstigden die aan de algemeen rekening verbonden zijn.

#### Controlelijst voor de stortingen

Van zodra alle stortingen zijn toegevoegd, kan een controlelijst worden afgedrukt. Maar aangezien het doel van onze « paperless » methode er precies in bestaat het gebruik van papier en inkt tot een minimum te herleiden, hebben wij ervoor gekozen om de controlelijst in PDF-formaat automatisch toe te voegen aan de diverse betalingsverrichting. Het is dan ook niet langer nodig om deze lijst af te drukken.

#### De betaling uitvoeren

Vul het onderstaande scherm verder aan :

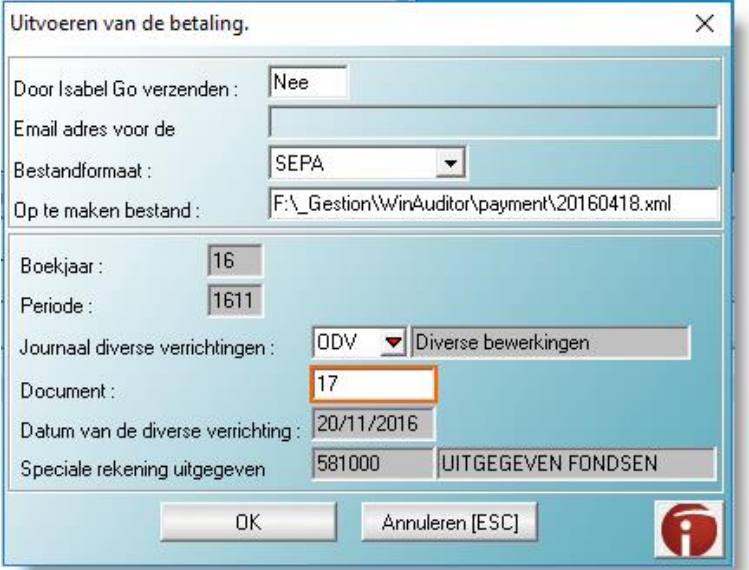

#### **Verzending via Isabel Go**

Vermeld « Ja » als u over deze functie beschikt (abonnement Isabel met optie Isabel Go), zo niet laat u « Neen » staan.

#### **E-mailadres voor kennisgeving**

Vermeld uw e-mailadres enkel voor een verzending via Isabel Go.

#### **Formaat van het bestand**

Vandaag aanvaarden alle banken het SEPA-formaat, blijf daarom liever bij dit voorstel. Op termijn zullen wij het CIRI-formaat afschaffen, dat vandaag normaal gezien niet langer gebruikt wordt.

#### **Aan te maken bestand**

WinAuditor stelt een eigen traject en naam voor de geselecteerde rekening van de opdrachtgever voor. Wij adviseren de naam van het betalingsbestand dat bij elke betalingssessie wordt aangemaakt te wijzigen. Het eenvoudigste is om bijvoorbeeld de datum omgekeerd te vermelden (JJJJMMDD) om zeker te zijn dat u een unieke en gemakkelijk terug te vinden bestandsnaam gebruikt.

Het traject en de voor te stellen bestandsnaam kunnen in de omschrijving van het bankjournaal vermeld worden.

## <span id="page-12-0"></span>**Leveranciersbetalingen en betalingen van klanten-kredietnota's**

Deze functie vult de vorige aan en werkt globaal gezien op dezelfde wijze.

Ga naar het menu « Boekhouding » - « Leveranciersbetalingen ».

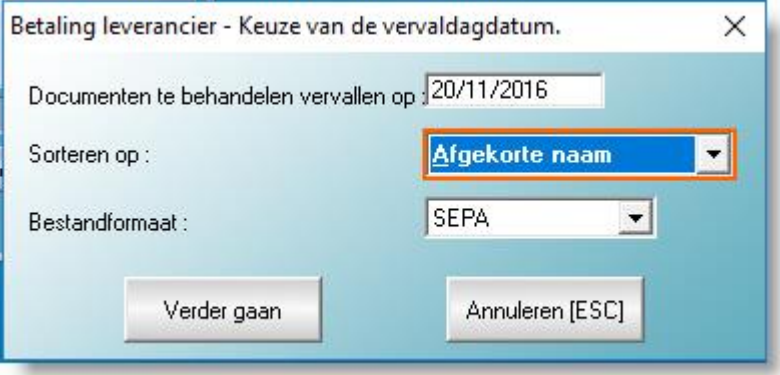

Van zodra u de deadline hebt gekozen voor de vervaldag van de documenten, de opeenvolging waarin de leveranciers- en klanten rekeningen moeten worden gerangschikt en het formaat van het aan te maken bestand (behoud « SEPA »), ziet u de volgende lijst verschijnen :

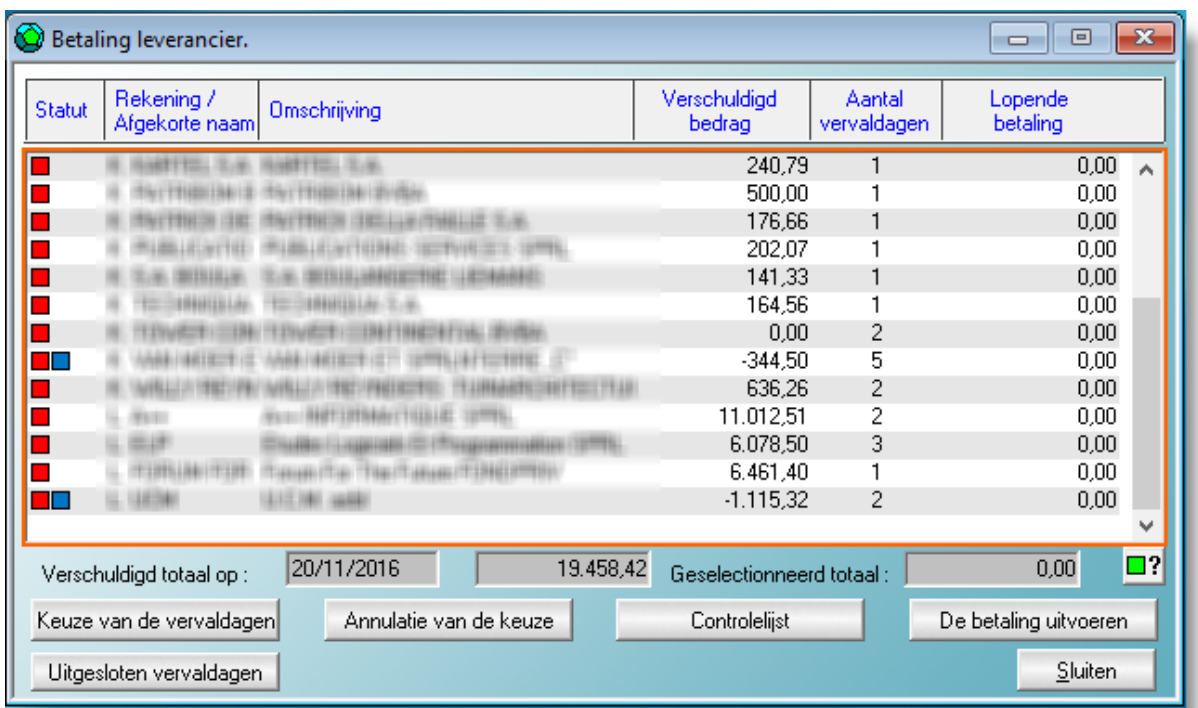

Vanuit het scherm van de leveranciers- of klantenrekening kunt u de geagendeerde betalingen selecteren met de knop « Selectie van geagendeerde betalingen ».

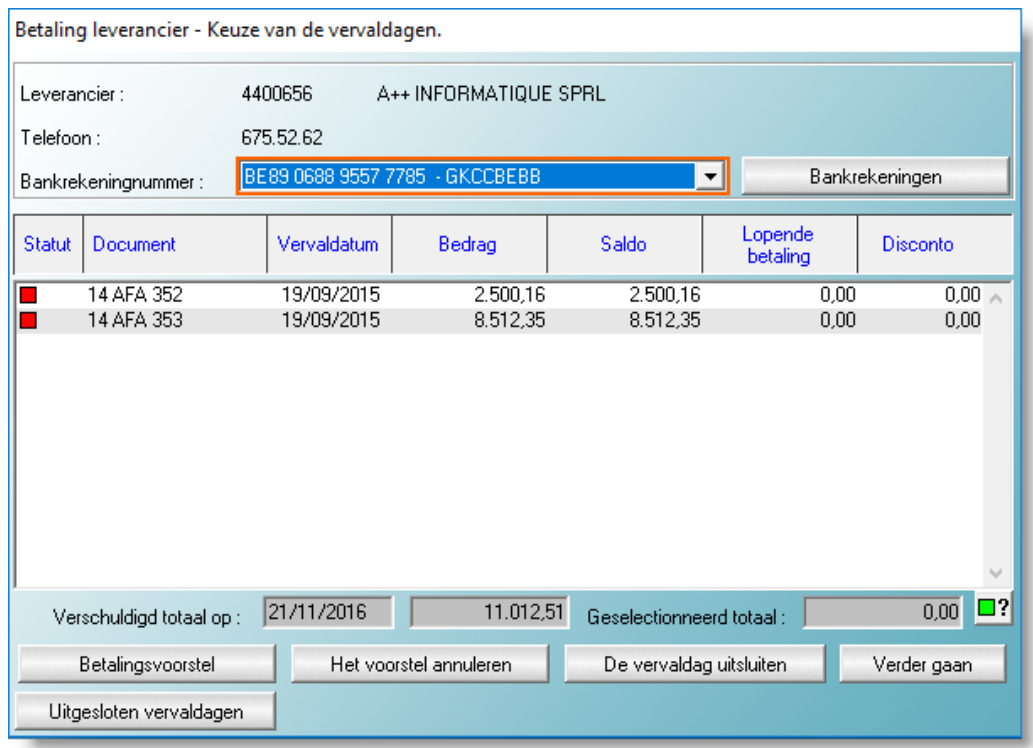

Vervolgens hoeft u enkel de betaling aan te geven voor de betalingen die u wenst uit te voeren.

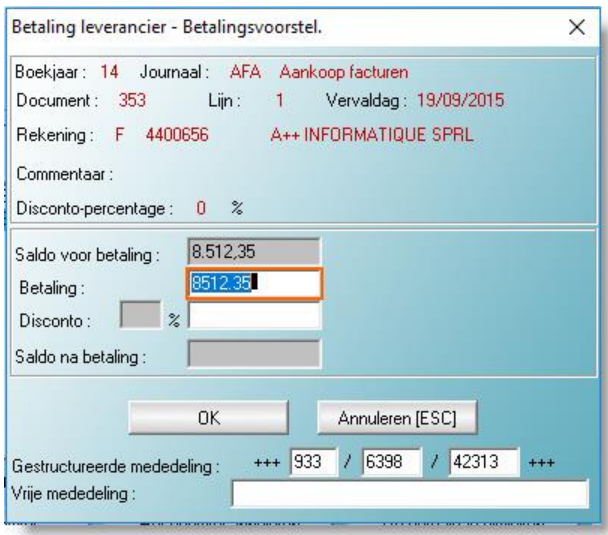

#### Opmerkingen

In de vorige twee schermen ziet u deze twee knoppen :

- Met « Geagendeerde betaling verwijderen » haalt u betwiste documenten of bedragen die u niet wenst te betalen uit de lijst.
- Met « Verwijderde geagendeerde betalingen » krijgt u de lijst te zien van de documenten die uit de voorgestelde betalingen zijn verwijderd. Met de functie « Geagendeerde betaling herstellen » voegt u een document opnieuw toe aan de lijst met uitstaande betalingen.

#### De betaling uitvoeren

Zoals bij « vrije » betalingen maakt u met deze verrichting een betalingsbestand in SEPA-formaat aan dat in uw banksoftware kan worden ingevoerd en ondertekend.

#### Belangrijk

Bij de uitvoering van de betaling creëren de functies « Vrije betalingen » en « Betalingen leveranciers » een diverse verrichting door alle betalingen te boeken op het krediet van de bijzondere rekening « Overdracht van gelden » en de verschillende betalingen op de geselecteerde rekeningen.

Als er meerdere leveranciers zijn, worden de geselecteerde facturen (kredietnota's) eveneens afgeboekt.

Bij uitvoering van deze gegroepeerde storting door uw bank dient het totaalbedrag dat op het bankuittreksel vermeld staat bijgevolg eenvoudig geboekt worden op de bijzondere rekening « Overdracht van gelden ».

Zo zijn in één enkele verrichting zowel de leveranciers als de overige schulden betaald. In dezelfde beweging zijn de betalingen in de boeken opgenomen en de facturen afgeboekt.

## <span id="page-14-0"></span>**Bankjournalen – Gecodeerde uittreksels in CODA**

Vandaag zijn alle banken in staat om hun klanten uittreksels ter beschikking te stellen in CODAformaat.

Dit elektronisch formaat bestaat al vele jaren en werd op punt gesteld door Febelfin (Belgische Federatie van de Financiële sector). Aangezien alle banken dit formaat hebben overgenomen, is het logisch dat onze WinAuditor software dit ook kan verwerken.

#### <span id="page-14-1"></span>**De CODA-bestanden van uw bedrijf verkrijgen**

Er zijn drie manieren om uw CODA-bestanden te verkrijgen :

- 1. Als u zich richt tot uw bank dient u na de aanvraag doorgaans één of twee weken geduld te oefenen vóór u de bestanden ter beschikking heeft. Vervolgens volstaat het om de bestanden te downloaden met de banksoftware. Als de bestanden op uw PC zijn opgeslagen, hoeft u ze enkel nog in te voeren in WinAuditor.
- 2. Indien u geabonneerd bent op « Isabel », kunt u middels de aankoop van de optie « Isabel Go » rechtstreeks de CODA-uittreksels invoeren in WinAuditor. Indien u rekeningen hebt bij meerdere banken biedt dit u het voordeel dat de invoer in één enkele verrichting gebeurt.
- 3. Onze partner CODABOX stelt voor om alle administratieve verplichtingen in uw plaats uit te voeren. Van zodra uw CODA-bestande beschikbaar zijn, levert CODABOX u een login + wachtwoord aan dat u vervolgens ingeeft in WinAuditor. Eén verrichting volstaat dus voor de invoer van de CODA voor al uw rekeningen.

Ga naar het menu « Boekhouding »-« CODA bankuittreksels »

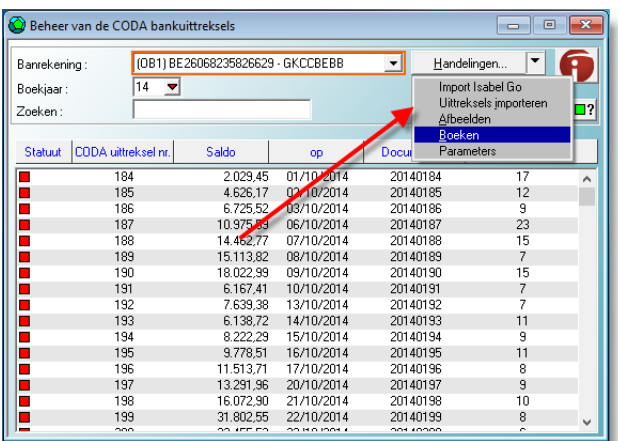

De knop « Operaties » biedt toegang tot de volgende functies :

#### **Invoer Isabel Go**

Zoals eerder reeds toegelicht, is deze invoermogelijkheid beschikbaar indien u beschikt over een « Isabel » abonnement met de optie « Isabel Go » en de banken van de rekeningen beheerd door Isabel uw CODA-bestanden toesturen aan Isabel.

#### **Uittreksels invoeren**

Deze functie haalt de CODA-uittreksels van het dossier op bij CODABOX of in de bestandenlijst waar u dit heeft opgeslagen. WinAuditor voert deze zoekopdracht automatisch uit op basis van de « CODA » bestanden die vermeld staan in de omschrijving van de financiële journaals of van de « Login » of het wachtwoord tot CODABOX.

#### **Bekijken**

Toont het CODA-uittreksel in de vorm van een klassiek bankuittreksel.

#### **Boeken**

Zorgt uitgaand van het geselecteerde CODA-uittreksel voor de toevoeging van een bankdocument. Zoals we zullen zien, is de invoer aanzienlijk vereenvoudigd.

#### **Parameters**

Hiermee kunnen het adres van een FTP-server (doorgaans deze van CODABOX), de login en et wachtwoord worden ingegeven die toegang bieden tot de CODA-uittreksels.

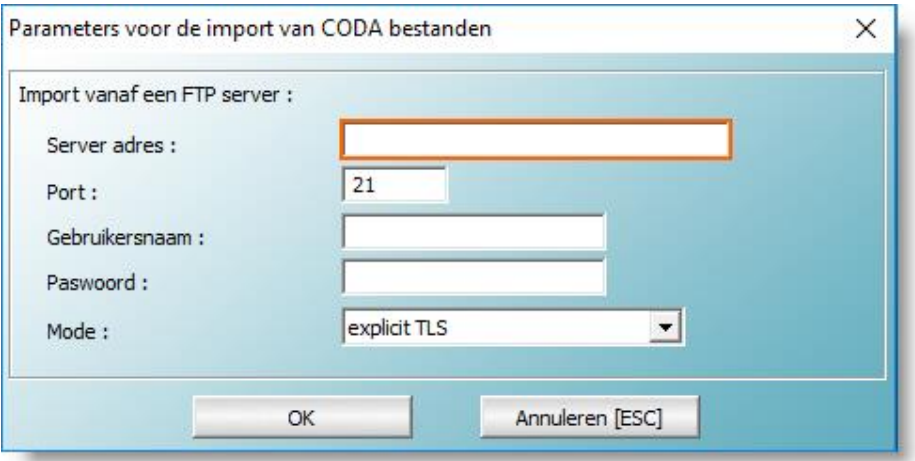

#### Een CODA-uittreksel bekijken

Het CODA-uittreksel wordt getoond in klassieke vorm. Indien de boeking zoals in het bovenstaande voorbeeld reeds is verrekend, staat deze onder de beweging vermeld.

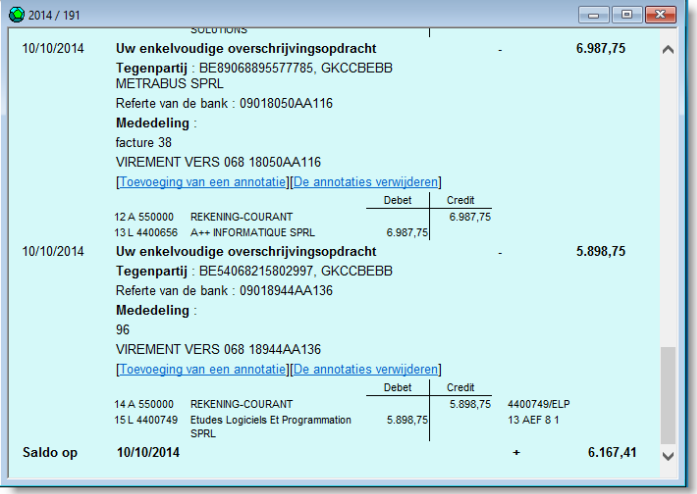

Ook bestaat de mogelijkheid om een kanttekening te plaatsen zoals op een papieren uittreksel of dit te verwijderen (wat minder evident is op een papieren uittreksel).

#### Boeking van een CODA-uittreksel

Bij de boeking van een CODA-uittreksel wordt een bankdocument toegevoegd waarvan alle hoofdinggegevens automatisch worden overgenomen van het CODA-uittreksel. Dat verloopt als volgt :

- Het dienstjaar, de periode en de datum van het uittreksel worden bepaald op basis van het CODA-uittreksel.
- Het journaal wordt bepaald op basis van de overeenstemming met de IBAN
- Het vorige en het nieuwe saldo staan vermeld in het CODA-uittreksel.

Voor de lijnen van het uittreksel tracht WinAuditor zo nauwkeurig mogelijk de rekening te bepalen waarvan gebruik gemaakt moet worden ; op grond van de kleur kan de betrouwbaarheid worden beoordeeld :

- op basis van een « CODA-regel » eigen aan het dossier (\*)
- $\bullet$   $\Box$  op basis van de gestructureerde mededeling van de factuur ; in dit geval worden de klant en de factuur bepaald.
- op basis van de IBAN van de debiteur of de begunstigde.
- □ op basis van het soort CODA-verrichting versleutelen de banken op een gemeenschappelijke wijze de courante bankverrichtingen.
	- o Bankkosten
	- o Wisselkosten
	- o BTW op bankkosten
	- o Aflossing van leningen
	- o Enz.

WinAuditor verbindt het soort verrichting met de algemene rekening die doorgaans wordt gebruikt.

- $\bullet$   $\Box$  op basis van overeenstemming met de naam en dan gaat over een nieuwe klant of leverancier – Als er nog geen band is met de IBAN van de klant of de leverancier doet WinAuditor een voorstel op basis van de naam. Vervolgens moet worden nagegaan of het voorstel relevant is.
- **Z** WinAuditor heeft geen overeenstemming gevonden, dus moet er een klassieke zoekopdracht worden uitgevoerd.

(\*) Onze diensten kunnen CODA-regels definiëren die eigen zijn aan uw dossier en zo kunnen complexe en repetitieve boekingen automatisch worden ingevoerd.

#### Voordelen bij het raadplegen van de rekeningen

Als u een bankjournaal raadpleegt met behulp van de « zoom » kunt u het bankuittreksel bekijken.

Dankzij een krachtige zoekfunctie vindt u een betaling terug op basis van het bedrag, van persoonlijke aantekeningen of van enig ander deel van het uittreksel (adres, postcode, referentie, e.d.). De uittreksels die aan de zoekopdracht beantwoorden, worden aangeduid met een pijl  $\blacktriangleright$ , en in het uittreksel staat de verrichting onderstreept.

## <span id="page-16-0"></span>**Diverse loonverrichtingen**

Bij de steeds terugkerende taken nemen de diverse loonverrichtingen een belangrijke plaats in !

In samenwerking met andere ontwikkelaars van boekhoudsoftware en de hieronder vermelde sociale secretariaten hebben wij een standaardformaat voor de uitwisseling van loonverrichtingen uitgewerkt, het « **[Sociaal e-FFF](http://www.e-fff.be/)** » formaat. Maar ook het bedrijf CODABOX is in staat om diverse loonverrichtingen aan te leveren in het elektronisch « SODA » formaat. In WinAuditor hebben wij beslist de beide formaten te ondersteunen. De sociale secretariaten die hebben deelgenomen aan uitwerking van het Sociaal e-FFF formaat zijn :

- Acerta
- **Securex** • Sodalis
- Easypay Group • Partena
- UCM
- Sdworx
- Zenito

## <span id="page-17-0"></span>**Ontvangst van de Sociale e-FFF of SODA bestanden**

#### Sociale e-FFF

Vandaag bent u genoodzaakt contact op te nemen met uw sociaal secretariaat om samen te bekijken welke de beste manier is om uw bestanden toe te krijgen. Voor zover ons bekend is deze dienstverlening inbegrepen in de kosten voor de prestaties van het sociaal secretariaat en is er dus geen meerkost.

#### **SODA**

Het bedrijf CODABOX kan vandaag aan boekhouders en accountants de SODA-bestanden van hun klanten ter beschikking stellen.

Deze betalende dienst is momenteel voorbehouden voor fiduciaires.

#### <span id="page-17-1"></span>**Invoer van bestanden in WinAuditor**

Ga naar het menu « Boekhouding » - « DV Salaris»

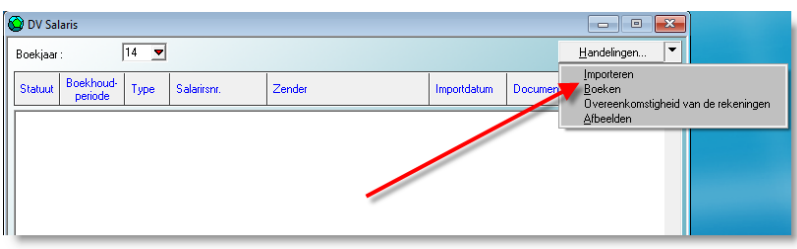

Klik vervolgens op de knop « Verrichtingen » en selecteer « Invoeren ».

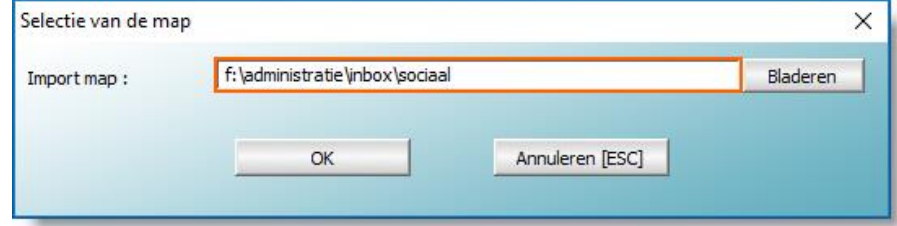

De sociale e-FFF en SODA bestanden die die in deze lijst bevinden, worden ingevoerd in WinAuditor.

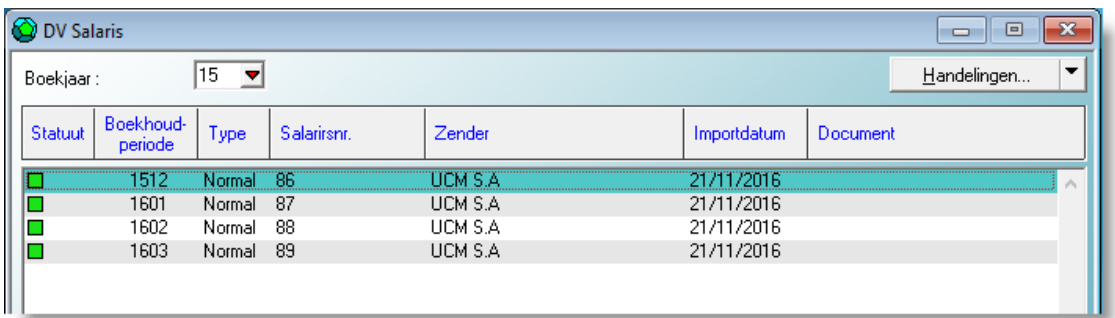

Via de knop « Verrichtingen » kunt u :

- De diverse loonverrichting « Tonen »
- De diverse loonverrichting « Boeken »
- De « Overeenstemming van de rekeningen »

#### De diverse loonverrichting tonen

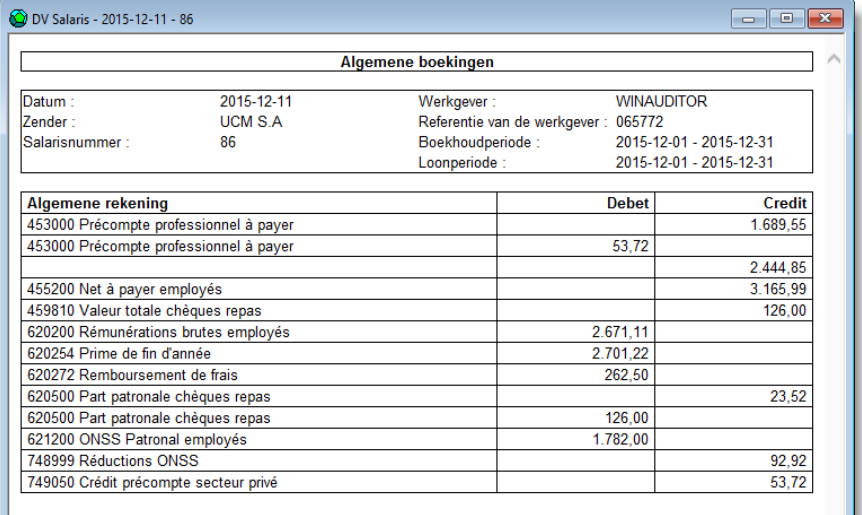

Een overzicht van diverse loonverrichting wordt getoond in de klassieke vorm.

#### Overeenstemming van rekeningen

Deze verrichting toont de overeenstemming tussen het soort boeking en de algemene rekening voorgesteld door het sociaal secretariaat met de algemene rekening van uw boekhoudplan die in dat geval geboekt moet worden.

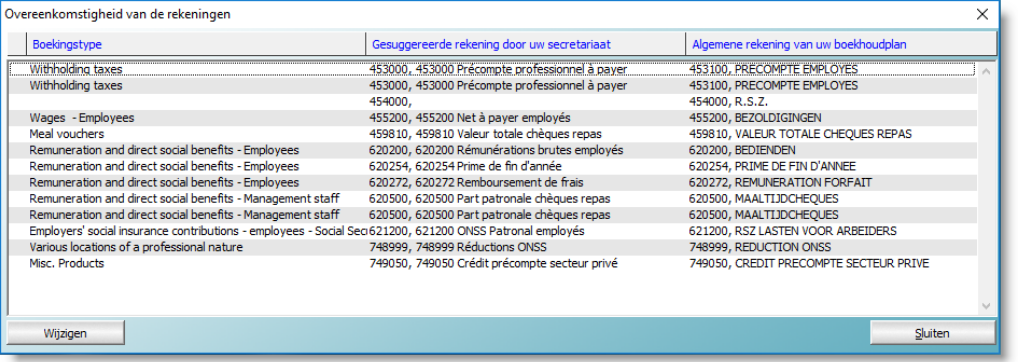

Alle soorten boekingen moeten een overeenstemmend element hebben vóór de diverse loonverrichting kan worden verrekend. Deze verrichting hoeft uiteraard slechts één keer te gebeuren. Enkel bij nieuwe soorten boekingen hoeft de overeenkomst opnieuw te worden aangepast.

#### Verrekening van de diverse loonverrichting.

Bij de verrekening van de diverse loonverrichting opent automatisch het scherm van het documentenbeheer, waarbij een document voor de verrichting wordt toegevoegd. Het journaal dat voorheen voor deze handeling is gebruikt wordt ook nu voorgesteld. Het boekjaar, de periode en de datum van de diverse loonverrichting worden voorgesteld op basis van de gegevens in het bestand.

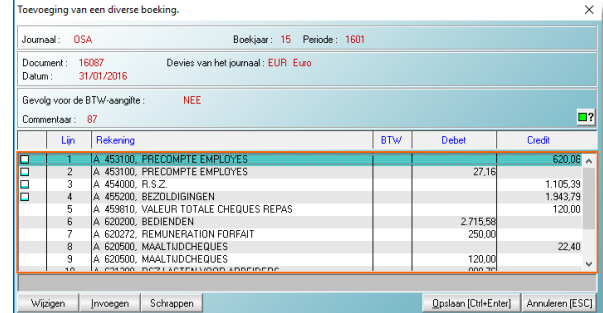

Van zodra deze elementen uit de hoofding zijn bevestigd, stelt WinAuditor de diverse loonverrichting voor en hoeft het document enkel nog te worden opgeslagen.

# <span id="page-19-0"></span>**Verkopen – Uitgaande facturen**

## <span id="page-19-1"></span>**Parameters van de elektronische factuur**

Om de parameter voor de elektronische facturatie in te stellen, gaat u naar het menu « Parameters » - « Parameters » - « Elektronische facturatie ».

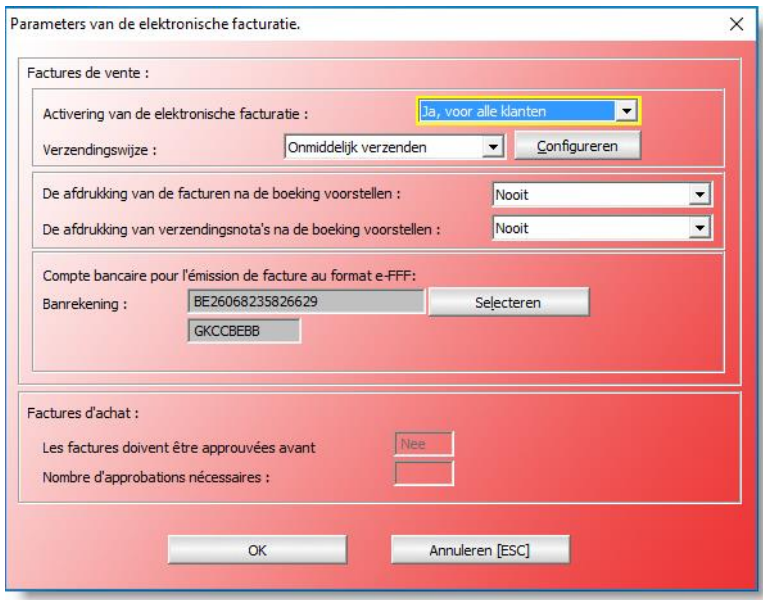

#### **De elektronische facturatie activeren :**

Selecteer één van de drie opties.

- Neen : WinAuditor staat niet in voor de verzending van de facturen in elektronisch formaat.
- Ja, in functie van de klant : WinAuditor vewerkt de verzending van de elektronische facturen voor de klanten die dit soort verzending hebben aanvaard. Aangezien deze parameter specifiek is voor elke klant zullen wel verderop zien hoe deze kan worden ingesteld.
- Ja, voor alle klanten. Dit betekent dat WinAuditor overgaat tot elektronische verzending ongeacht de keuze van de klant. In dat geval bepaalt de elektronische omslag waarin de elektronische factuur vervat is de specifieke wijze van ontvangst hiervan door de klant. Doorgaans gebeurt de verzending van al de facturen in een eerste fase via een « emailplatform » dat instaat voor het afdrukken en de verzending op papier van de facturen voor klanten die vasthouden aan deze methode om hun facturen te ontvangen. Dit is de keuze die WinAuditor bvba heeft gemaakt voor de verzending van uitgaande facturen en onze partner "BabelWay" verzorgt voor ons :
	- o Onze verzendingen op papier
	- o De archivering van onze uitgaande facturen
	- o De verzending van onze facturen per e-mail
	- o De opvolging van de facturen die door onze klanten worden gedownload.

#### **Voorstellen om de facturen af te drukken van zodra ze zijn ingevoerd**

Selecteer één van de drie opties :

 Nooit : WinAuditor stelt hiermee nooit voor om een factuur af te drukken op het einde van de invoer.

- Altijd : WinAuditor stelt altijd een afdruk voor.
- Afhankelijk van de elektronische facturatie : WinAuditor stelt voor de factuur af te drukken indien de klant zijn facturen op papier wenst te ontvangen.

#### **Verzendingswijze :**

Selecteer één van de drie opties.

- Verzending via een e-mailconcept : bij de verzending van elektronische facturen maakt WinAuditor een « concept » van e-mail aan dat telkens wordt opgeslagen in de « Concepten » box van de e-mailservice. Deze keuze maakt he mogelijk om de inhoud van de e-mails vóór de definitieve verzending te controleren en/of te wijzigen.
- Rechtstreekse verzending per e-mail : WinAuditor verstuurt rechtstreeks de e-mail met de elektronische factuur.
- BabelWay : WinAuditor verstuurt de elektronische facturen volgens een verzendings- en ontvangstprotocol dat wij samen met het bedrijf BabelWay hebben uitgewerkt. Indien u belangstelling hebt voor deze verzendingsmethode, neem dan contact op met BabelWay [\(www.babelway.com\)](http://www.babelway.com/).

#### **Configuratie**

Afhankelijk van de methode die u kiest, kan het nodig zijn dat u bepaalde parameters aanpast. Aarzel niet om contact met ons op te nemen om u bij te staan bij het instellen van de parameters.

#### **Standaardrekening voor het uitsturen van een factuur in e-FFF formaat.**

Indien u uw facturen wenst te versturen in e-FFF formaat of als bepaalde klanten u dit vragen, dient u te vermelden welke bankrekeningen vermeld moeten worden in de « e-FFF » factuur. Selecteer één van uw bankrekeningen.

#### <span id="page-20-0"></span>**Up-to-date brengen van een klantenfiche**

De elektronisch verzending maakt gebruik van een adressenbestand vergelijkbaar met emailadressen. Met WinAuditor kunnen in de klantenfiche de e-mailadressen worden vermeld van de klanten naar wie de facturen moeten worden verzonden.

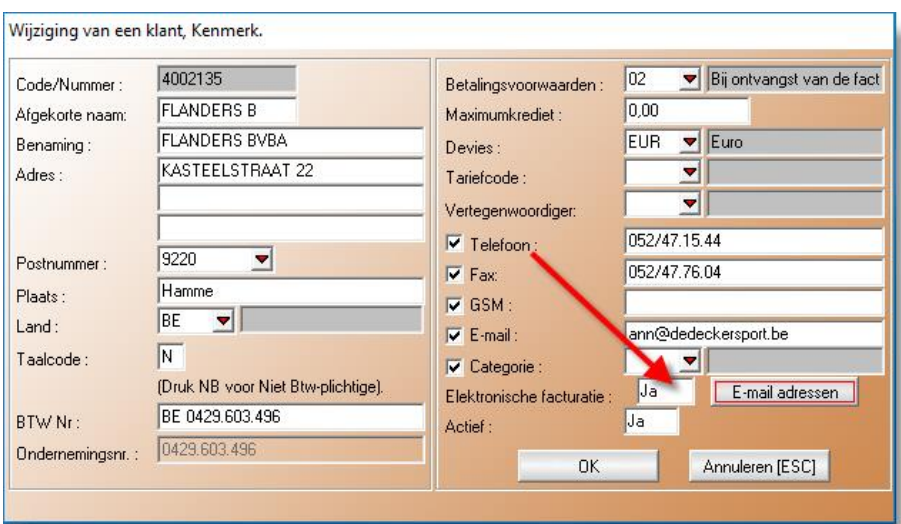

Wijziging van een klantenfiche :

Indien de klant zijn facturen langs elektronische weg ontvangt, vermeld dan « JA » voor de elektronische facturatie en klik vervolgens op de knop « e-mailadressen »

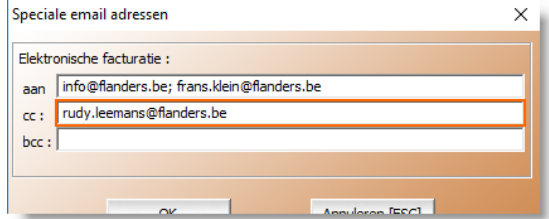

Als de invoer van een factuur voltooid is, brengt WinAuditor deze onder in een « Uitbox » of stelt voor deze af te drukken als de klant er nog niet heeft voor gekozen om elektronische facturen te ontvangen.

#### Uit-box

Ga naar het menu « Commercieel beheer » - « Uitbox ».

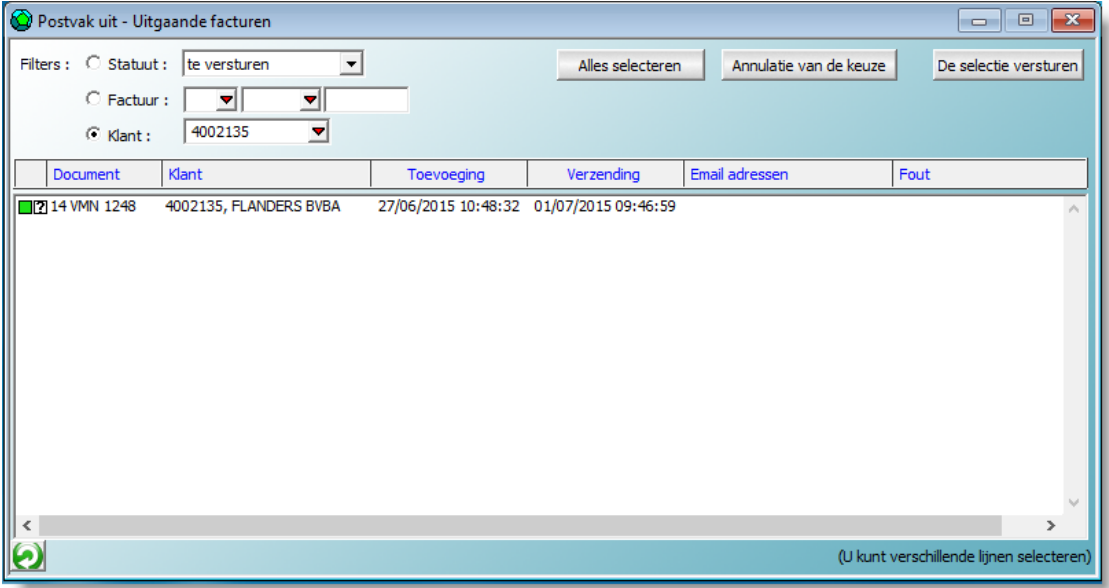

Via het scherm « Uitbox – Uitgaande facturen » kunt u alle facturen versturen die verzendingsklaar zijn of een selectie doorvoeren per factuur of per klant.

Door middel van een filter ziet u welke facturen al verstuurd zijn of waarmee iets verkeerd is (ongeldig of ontbrekend e-mailadres).

# <span id="page-21-0"></span>**Mappen voor bijlagen – Opbergen van verantwoordingsstukken en documenten van het dossier.**

Er is geen enkele reden om te wachten met de toevoeging van verantwoordingsstukken aan uw dossier, ook al kunt u ze niet onmiddellijk verbinden aan een element in de boekhouding.

Selecteer in het menu « Dossier » - « Mappen voor bijlagen » en gelijktijdig openen zich twee schermen.

## <span id="page-21-1"></span>**Scherm « Mappen voor Bijlagen »**

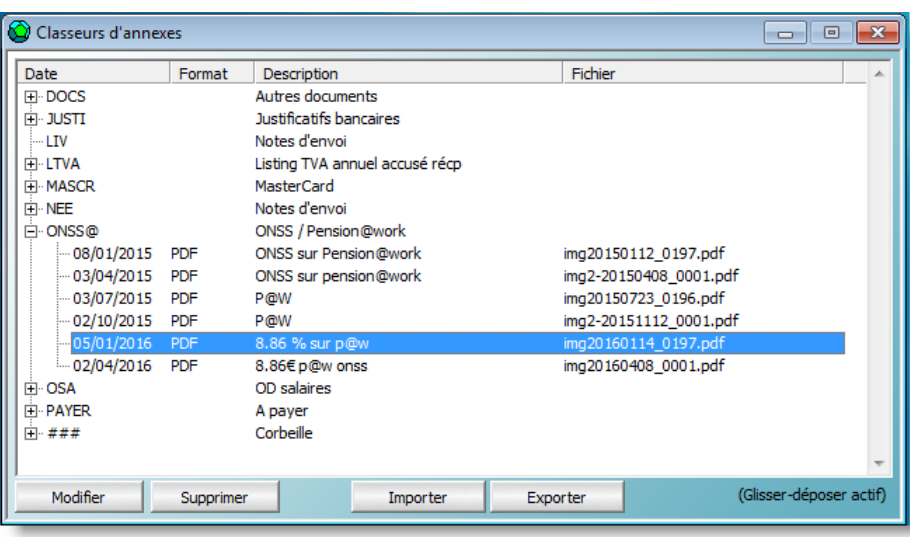

Dit scherm toont alle documenten die nog niet aan een entiteit zijn verbonden.

### <span id="page-22-0"></span>**Toevoeging van een document aan de map voor bijlagen.**

De toe te voegen documenten moeten een PDF-formaat hebben. Er zijn twee methodes om ze toe te voegen :

- De knop « Importeren »
- Drag and drop.

Bij de toevoeging van een document verschijnt dit op het scherm. U kunt het vervolgens onderbrengen in een map, dateren en een omschrijving toevoegen.

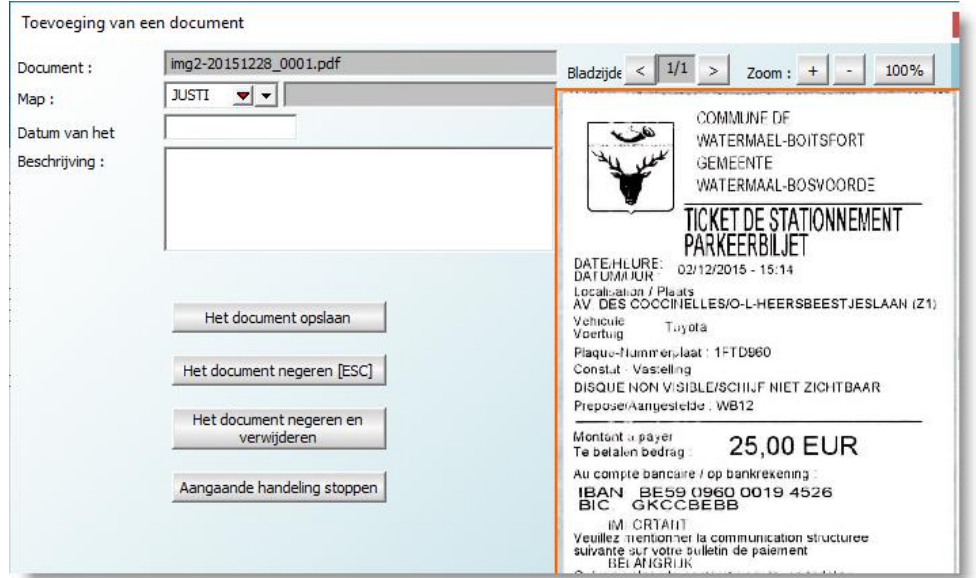

Indien nodig kan een map worden toegevoegd via het beheer van de mappen (toets F4).

#### <span id="page-22-1"></span>**Bijlagen toevoegen aan boekhouddocumenten.**

Bij de invoer van een document van de boekhouding kunnen hieraan in WinAuditor de desbetreffende bijlagen worden verbonden.

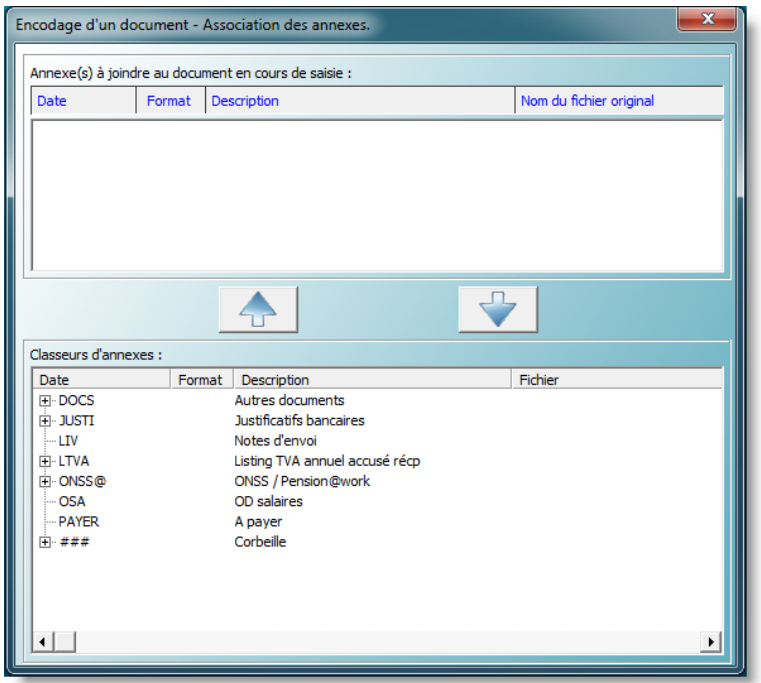

In voorkomend geval kunt u één of meerdere documenten selecteren door te klikken op de pijl waarmee u het document aan een boeking verbindt.

#### <span id="page-23-0"></span>**Conclusies**

Met deze functie kunt u vele mappen vervangen. Alle opgeborgen documenten zijn beschikbaar bij het invoeren van de boekhouding.

Bij het raadplegen van rekeningen en documenten zijn deze bijlagen beschikbaar.

## <span id="page-23-1"></span>**Ontbrekende verantwoordingsstukken**

Het gebeurt wel vaker dat u bij het invoeren van de boekhouding valt op bankbewegingen of documenten waaraan moeilijk een correcte boeking kan worden toegewezen. Daarbij is het noodzakelijk dat u dit noteert en vervolgens de vraag stelt aan iemand die hiervan op de hoogte is.

## <span id="page-23-2"></span>**Om een verantwoordingsstuk verzoeken**

Met WinAuditor kunt u deze taak uitvoeren tijdens de invoer !

Hier ziet u een voorbeeld bij de financiële boeking. Klik op de knop « Ontbrekend verantwoordingsstuk »

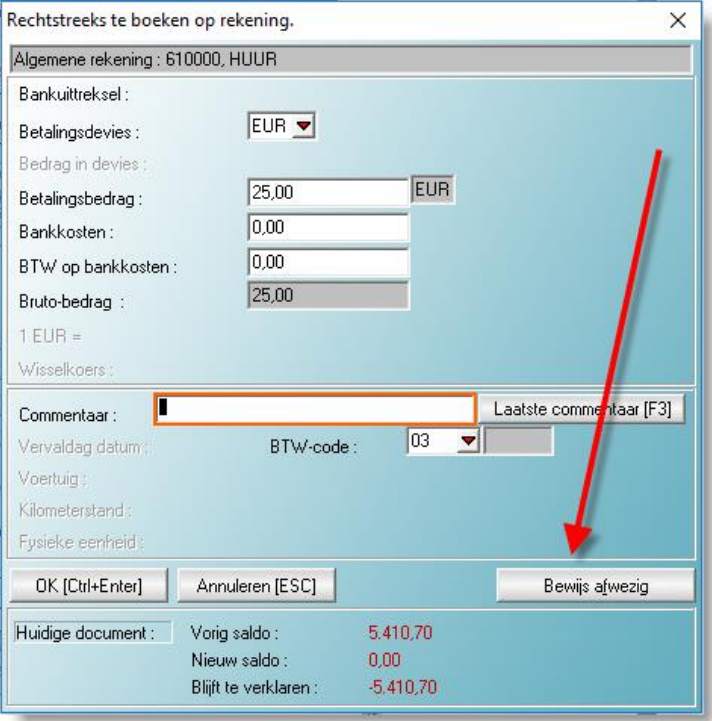

Vermeld een opmerking bestemd voor de persoon aan wie het verzoek gericht is.

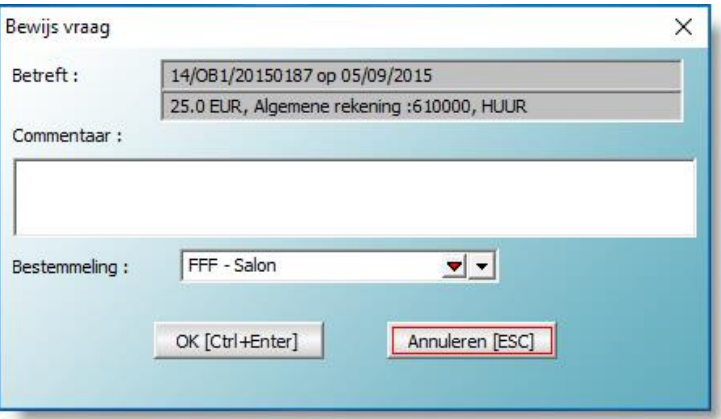

En selecteer een bestemmeling.

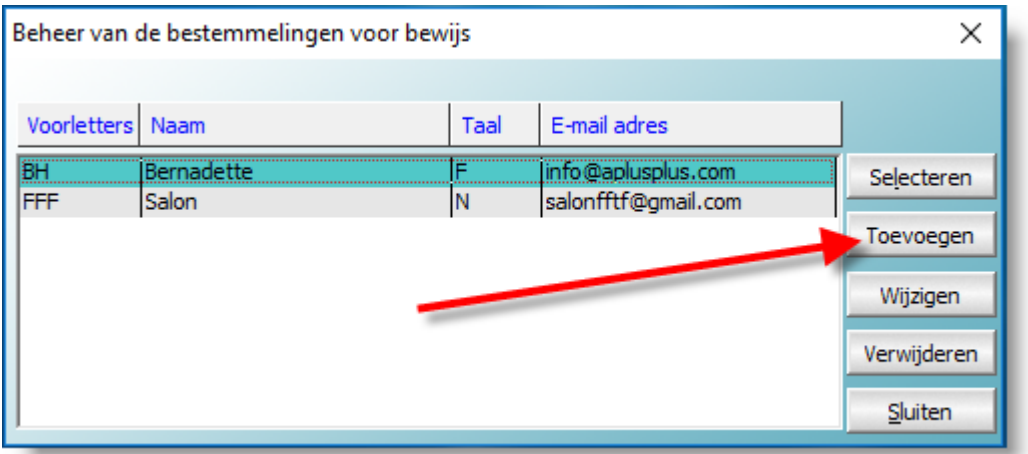

Voeg indien nodig de bestemmeling toe aan de lijst met potentiële bestemmelingen.

WinAuditor stelt een toevoeging voor op grond van de lijst met personen die voorkomen in de backupverzendingen van dit dossier.

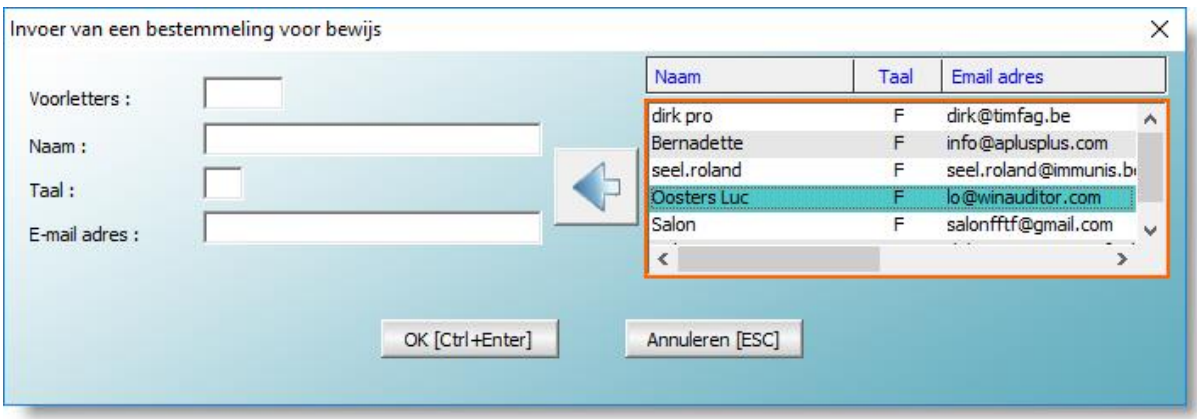

Om de bestemmeling vanuit deze lijst toe te voegen, volstaat het op de blauwe pijl te klikken.

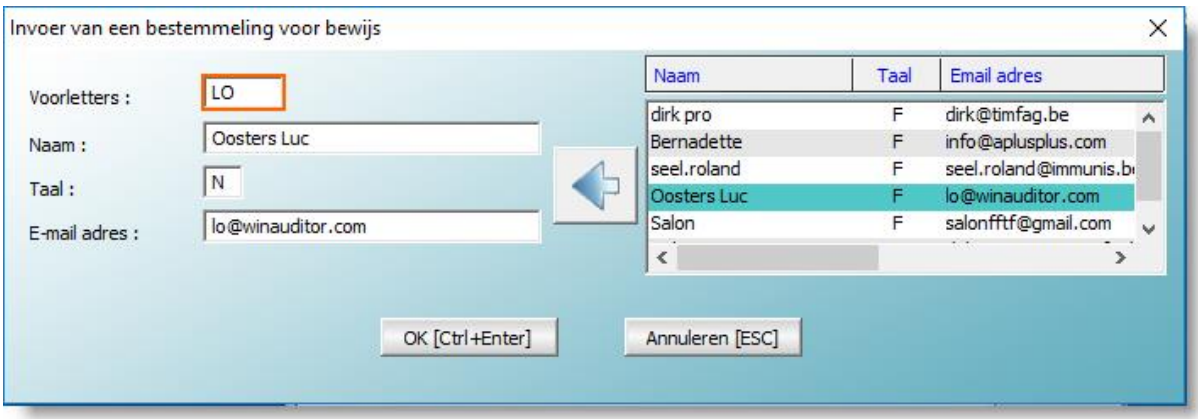

Sla het verzoek op door op « OK » te klikken.

WinAuditor slaat automatisch de rekening, het bedrag, de datum, het journaal en het documentnummer van de boeking op die aan de basis ligt van het verzoek.

Als het een verzoek betreft dat verband houdt met een bankboeking vanuit een CODA verbindt WinAuditor dit deel van het uittreksel aan het verzoek.

#### <span id="page-25-0"></span>**De verzoeken om verantwoordingsstukken meedelen aan de belanghebbenden**

Ga om toegang te krijgen tot het beheer van de verzoeken om verantwoordingsstukken naar « Boekhouding » - « Verzoek om verantwoordingsstukken ».

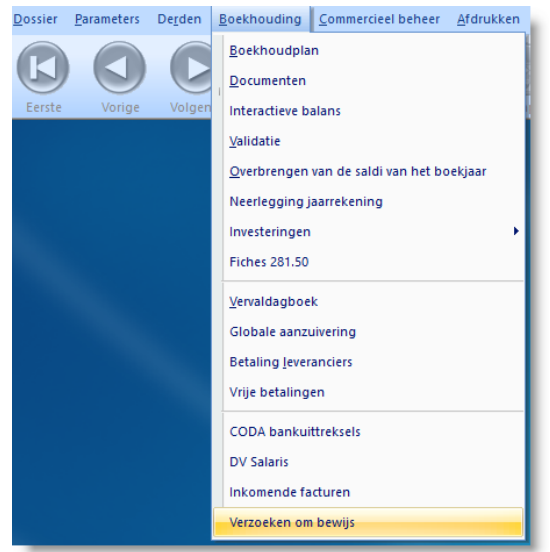

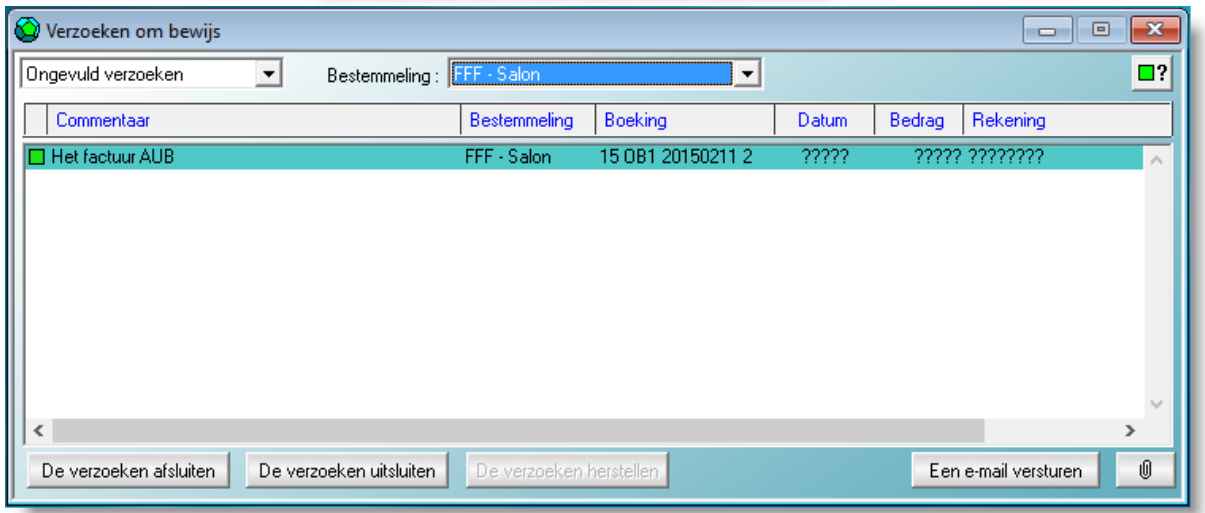

Met de knoppen « Toevoegen » -« Wijzigen » - « Verwijderen » - « Afdrukken » van het hoofdmenu kunt u :

- Een verzoek toevoegen.
- Een verzoek wijzigen.
- Een verzoek verwijderen, en deze verwijdering is definitief.
- De selectie van verzoeken afdrukken (via de filters).

De verzoeken kunnen gefilterd worden op bestemmeling of statuut :

- $\bullet$   $\Box$  In afwachting
- Afgerond, wat betekent dat er een bevredigend antwoord is gekomen
- Uitgesloten, wat betekent dat dit verzoek tijdelijk terzijde geschoven is

Het statuut van een verzoek kan steeds gewijzigd worden in functie van de behoefte.

De afdruk van een selectie verstrekt een document dat naar de bestemmeling kan worden toegestuurd.

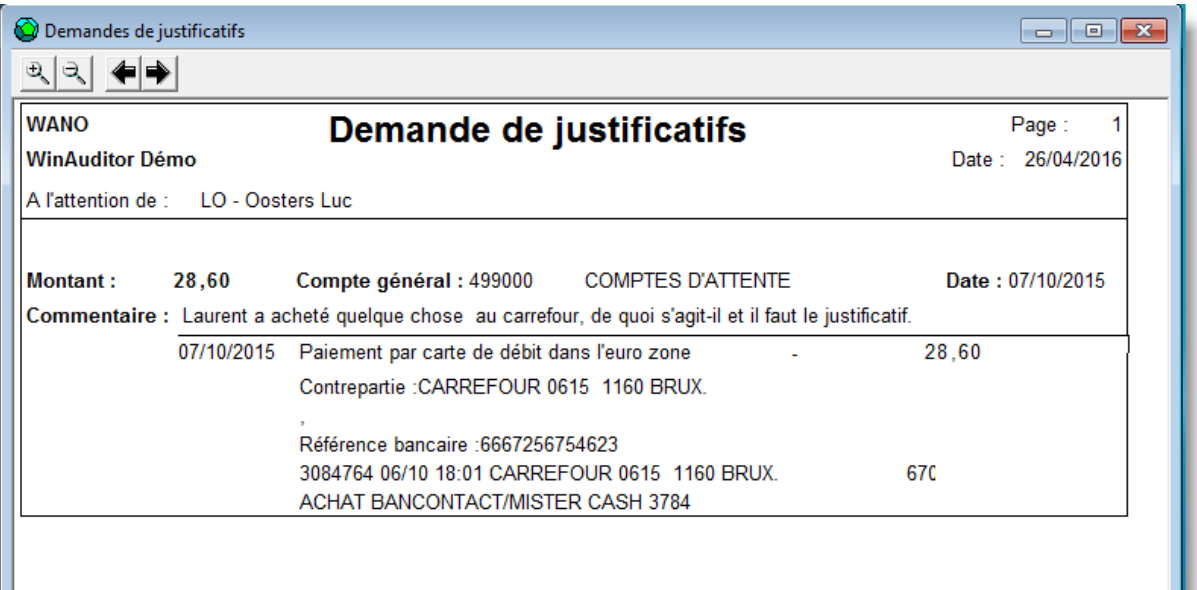

# <span id="page-26-0"></span>**Archivering en Veiligheid**

## <span id="page-26-1"></span>**Opslagmethode in WinAuditor**

In het programma WinAuditor worden alle documenten en elektronische verantwoordingsstukken opgeslagen in de « cloud ». Deze methode heeft als voordelen :

- De omvang van het boekhouddossier WinAuditor verandert niet, de backup van de dossiers is dus niet groter dan voorheen.
- Voor de overheveling van het dossier naar de boekhouder is het niet nodig om documenten en elektronische verantwoordingsstukken door te sturen, ze zijn voor alle betrokkenen beschikbaar.
- Bij het veranderen van computer zijn geen bijkomende voorzorgen vereist.

## <span id="page-26-2"></span>**Veiligheid en vertrouwelijkheid van de opgeslagen gegevens**

Zonder om evidente veiligheidsredenen in detail te treden, zijn dit de voornaamste eigenschappen van ons veiligheids- en vertrouwelijkheidsbeleid :

- De opslag van documenten gebeurt in een datacenter dat beantwoordt aan de ISO 27001 en ISO 9001 norm.
- De gegevensuitwisseling tussen het datacenter en het WinAuditor dossier versleuteld door het HTTPS-protocol en voor-versleuteld met een methode eigen aan WinAuditor.
- Enkel de houders van het boekhouddossier kunnen dus een document inzien.
- De gegevens die naar het datacenter worden verstuurd, worden automatisch op minstens één andere geografische site met hetzelfde veiligheidsniveau bewaard.

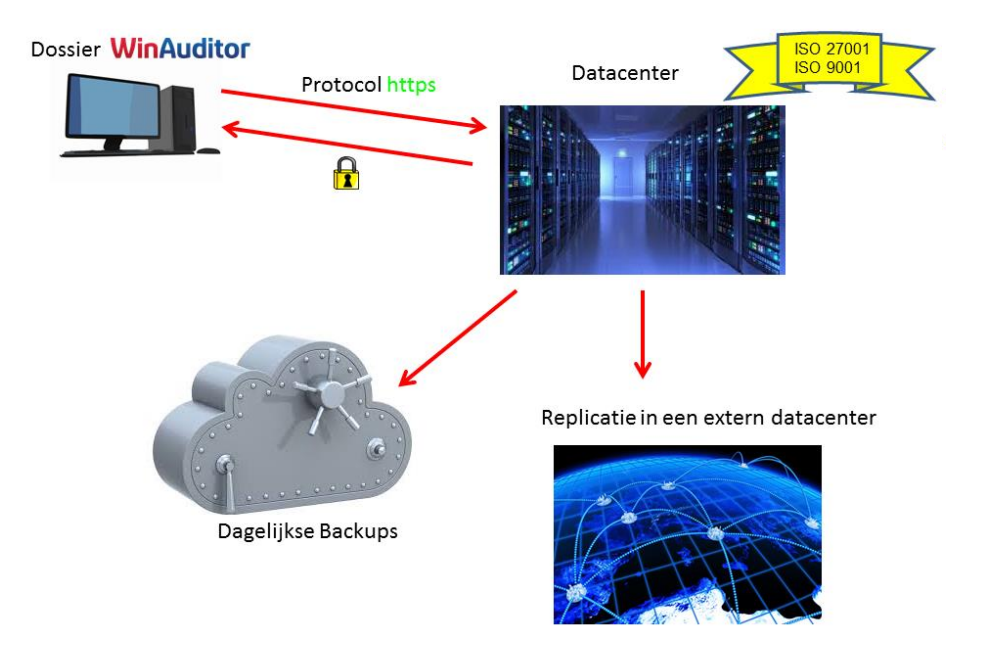

## <span id="page-27-0"></span>**Backup**

Bovenop de hogervermelde veiligheidsnormen verzorgen wij ook de dagelijkse overdracht van alle versleutelde gegevens naar ons eigen backupsysteem.

## <span id="page-27-1"></span>**Evolutie**

Het zwakke punt van deze nieuwe technieken blijft de uitwisseling van informatie tussen de verschillende betrokken partijen. Sommigen versturen hun facturen per e-mail, anderen maken ze beschikbaar op hun website. Voor het versturen van informatie is het probleem weer anders, sommigen wensen hun facturen te krijgen in een elektronisch formaat, anderen willen allicht nog jaren hun facturen op papier.

Dat overlopen we even.

#### <span id="page-27-2"></span>**Inkomende facturen**

Weldra verloopt de ontvangst van inkomende elektronische facturen via het Europees uitwisselingsprotocol « Open Peppol ».

Dit systeem waarborgt net als de Post een gratis uitwisseling tussen « Platformen ». Dit betekent dat een bedrijf dat zijn inkomende facturen langs die weg wil ontvangen, eenvoudig een « Open Peppol » platform kiest om al zijn inkomende facturen te ontvangen.

De verzendingsactiviteit tussen een bedrijf en zijn « Open Peppol » platform worden zowel bij verzending als bij ontvangst getarifeerd. Hiervoor verzorgen « Open Peppol » platformen niet enkel de verzending van facturen maar ook de archivering hiervan en indien nodig de omzetting van het formaat, de authenticering of andere diensten.

Dit soort systeem heeft heel wat voordelen :

- Het bedrijf dat voor een « Open Peppol » platform kiest, wordt de facto opgenomen in de « gouden gids van Open Peppol».
- Leveranciers verzenden hun facturen op hun eigen platform en hoeven daarvoor het platform van hun klant niet te kennen. Ze moeten enkel nagaan of er naar de klant verwezen wordt in de « Open Peppol »
- De platformen wisselen gratis de respectieve « briefwisseling » uit en houden voor de abonnees de facturen ter beschikking.
- De boekhoudsoftware van het bedrijf kijkt na of er inkomende facturen in wacht staan op het platform en haalt deze binnen.
- De facturen die langs dit systeem transiteren, zijn geauthenticeerd. Er kunnen dus geen « spam » facturen doorkomen. De platformen moeten als « Open Peppol Authority » geregistreerd staan en aanvaarden enkel erkende bedrijven.
- De leverancier heeft de garantie dat zijn factuur op de juiste plaats terechtkomt, wat niet het geval is bij de verzending van een e-mail.

Dit zijn vandaag (april 2016) de Belgische « Open Peppol » platformen :

- Babelway, officiële partner van de regering voor de verzending van B2G-facturen (Businessto-Government)
- Basware
- Codabox

Dit aanbod moet verder aangroeien, wat een gezonde concurrentie mogelijk moet maken.

Zoals het er naar uitziet, wordt Fedict de Belgische overheid die zal optreden als koepel boven de Belgische platformen en die de « gouden gids » van Belgische bedrijven zal bijhouden.

## <span id="page-28-0"></span>**Uitgaande facturen**

De verzending van facturen verloopt uiteraard gelijkaardig. Een bedrijf dat zijn inkomende facturen ontvangt via « Open Peppol » verstuurt ook zijn uitgaande facturen naar zijn platform, dat ervoor zorgt dat deze op het platform van zijn klant terechtkomen.

Voor de klanten die geen elektronische facturen wensen te ontvangen, beschikken de meeste platformen over een klassieke afdruk- en verzendingsdienst voor de facturen.

# **Inhoud**

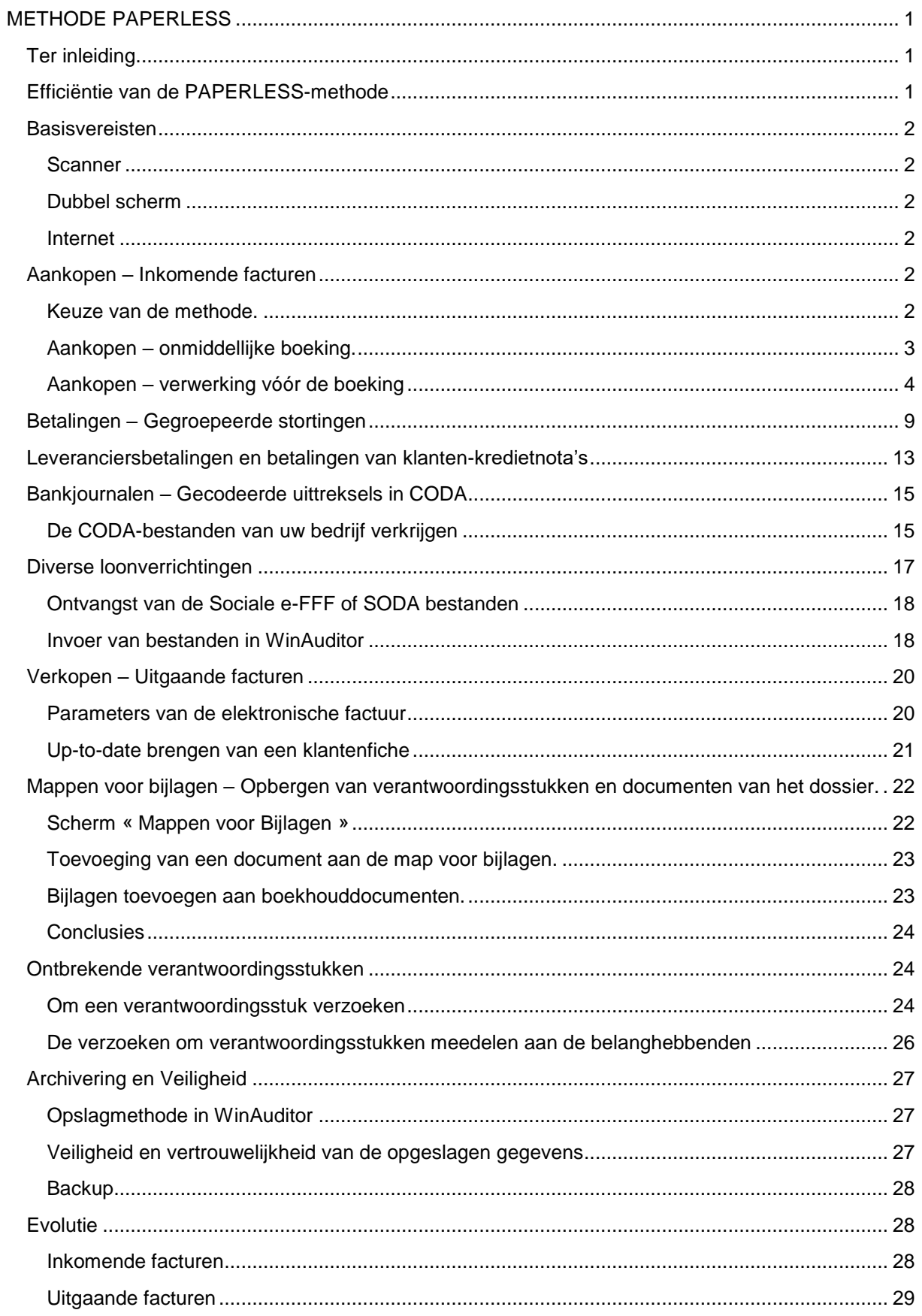